# Manuel de l'Utilisateur UP mini 2

V 0,1

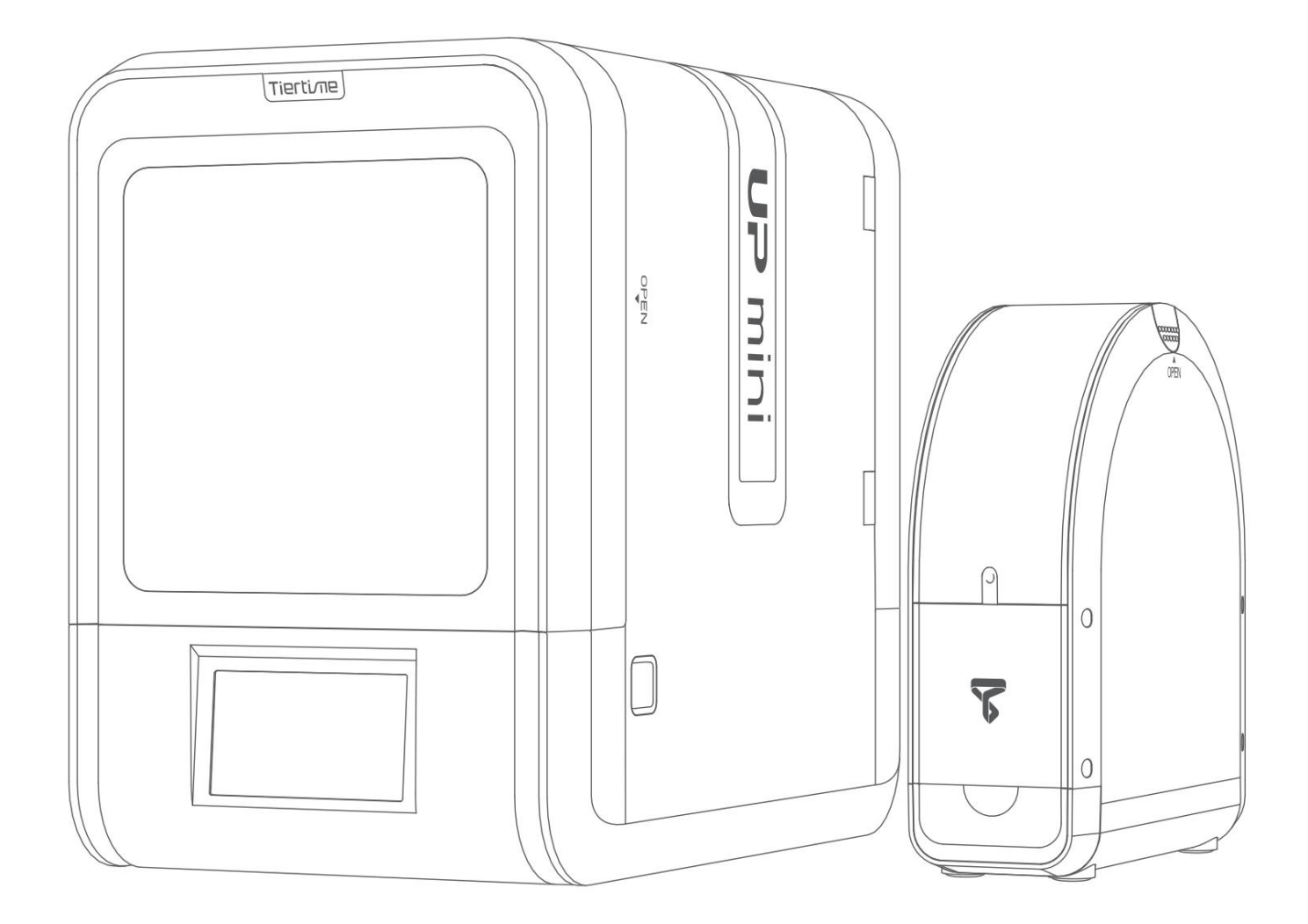

Téléchargez le manuel d'utilisation complet sur www.up3d.com Section Support

# Index

Chapitre 1 Description du produit

Chapitre 2 Préparez votre première impression 3D

Chapitre 3 Activation du produit

Chapitre 4 Paramètres de la machine

Chapitre 5 Paramètres d'impression

Chapitre 6 Étalonnage et autres options

Chapitre 7 Techniques et dépannage

## Précautions de sécurité

1\ L'imprimante 3D UP mini 2 nécessite l'adaptateur secteur fourni par le fabricant d'origine, sinon la machine pourrait être endommagée ou même provoquer un incendie. Veuillez également garder l'adaptateur secteur à l'écart de l'eau et des environnements à haute température.

2\ Pendant l'impression, la buse de l'imprimante atteindra 260°C et la plate-forme d'impression pourra atteindre plus de 70°C. Veuillez ne pas toucher ces pièces à mains nues tant qu'elles sont chaudes, même avec les gants résistants à la chaleur inclus, avec la machine car la température pourrait endommager les gants et vous blesser les mains.

Étiquette d'avertissement : haute température, ne pas toucher !

3\ Pendant l'impression, la tête d'impression et les autres pièces mécaniques se déplacent à grande vitesse. Toucher ces pièces pendant qu'elles sont en mouvement peut entraîner des blessures.

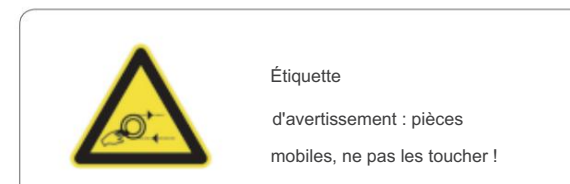

4 \ Veuillez porter des lunettes lorsque vous retirez le matériel de support des modèles et que vous détachez les modèles du panneau de perforation.

Lorsque l'imprimante sort du filament, assurez-vous qu'il y a suffisamment d'espace entre la buse de la tête d'impression et la plate-forme. Sinon, la buse pourrait être bloquée. 5 \ Lors de l'impression avec ABS et PLA, les plastiques créeront une légère odeur. Veuillez faire fonctionner l'imprimante dans un environnement bien aéré. Nous vous suggérons également de placer l'imprimante dans un environnement à température stable, car un refroidissement indésirable pourrait avoir des effets néfastes sur la qualité d'impression.

#### Environnement d'impression

Comme une légère odeur sera produite pendant l'impression, veuillez faire fonctionner l'imprimante dans un environnement bien aéré.

La température de travail idéale de l'UP mini 2 se situe entre 15°C et 30°C avec une humidité relative entre 20 et 50 %.

L'impression à des températures hors de cette plage peut avoir des effets néfastes sur le processus d'impression. Si elle est trop proche, la buse peut se boucher. Lorsque vous utilisez la fonction "Extruder", gardez au moins 50 mm entre la buse et la plate-forme.

# Garantie un an

Beijing Tiertime Technology Limited (Tiertime) et ses revendeurs agréés garantissent à l'acheteur d'origine que ce produit est exempt de défauts de matériaux et de fabrication.

Tiertime ou ses revendeurs répareront ou remplaceront gratuitement pendant un an, à sa discrétion, les pièces et la maind'œuvre à compter de la date à laquelle vous avez acheté le produit auprès de Tiertime ou d'un revendeur. Les buses et les cartes d'impression sont garanties pendant quatre-vingt-dix (90) jours.

• Tiertime se réserve le droit de déterminer la validité de toutes les demandes de garantie. • La garantie est annulée si le numéro de série du produit a été modifié ou supprimé. • La garantie est annulée si le produit a été mal utilisé ou endommagé ou s'il existe des preuves que le produit a été altéré, modifié ou réparé par des techniciens non autorisés.

# Conformité

**CE** FAC **RSST** 

# Déballage

Retirez les mousses de rembourrage de l'intérieur de la machine avant de commencer à l'utiliser.

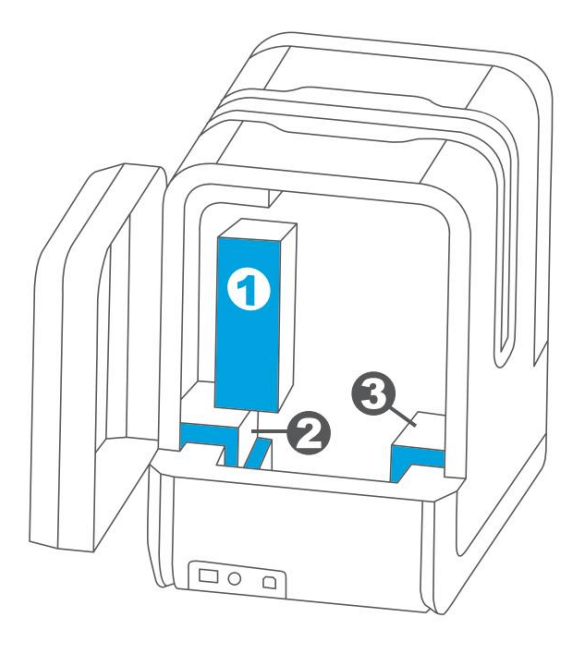

Vue arrière

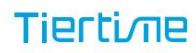

# Contenu du coffret

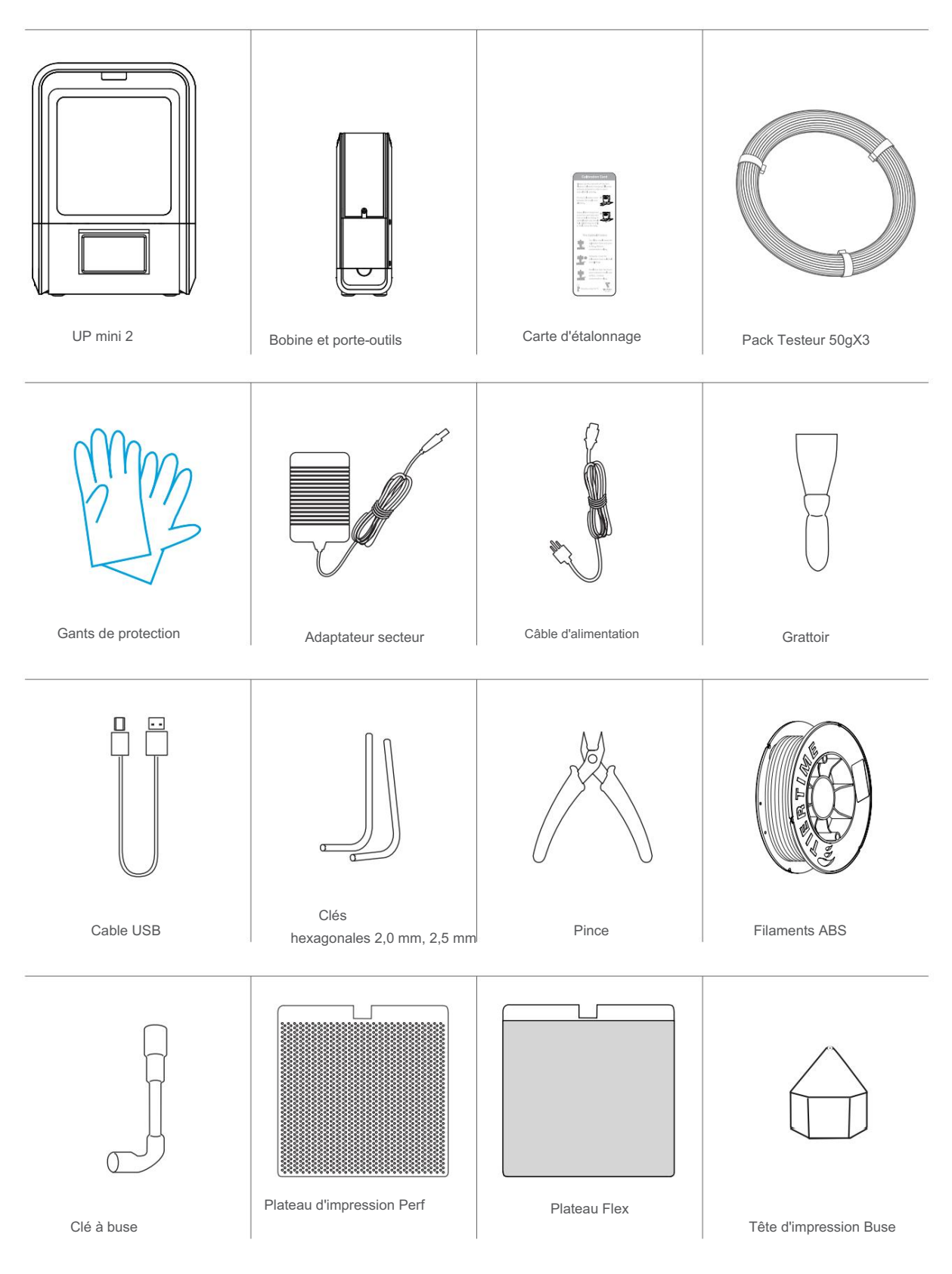

Si quelque chose manque, veuillez contacter votre distributeur local ou à support@pp3dp.com

# Description du produit

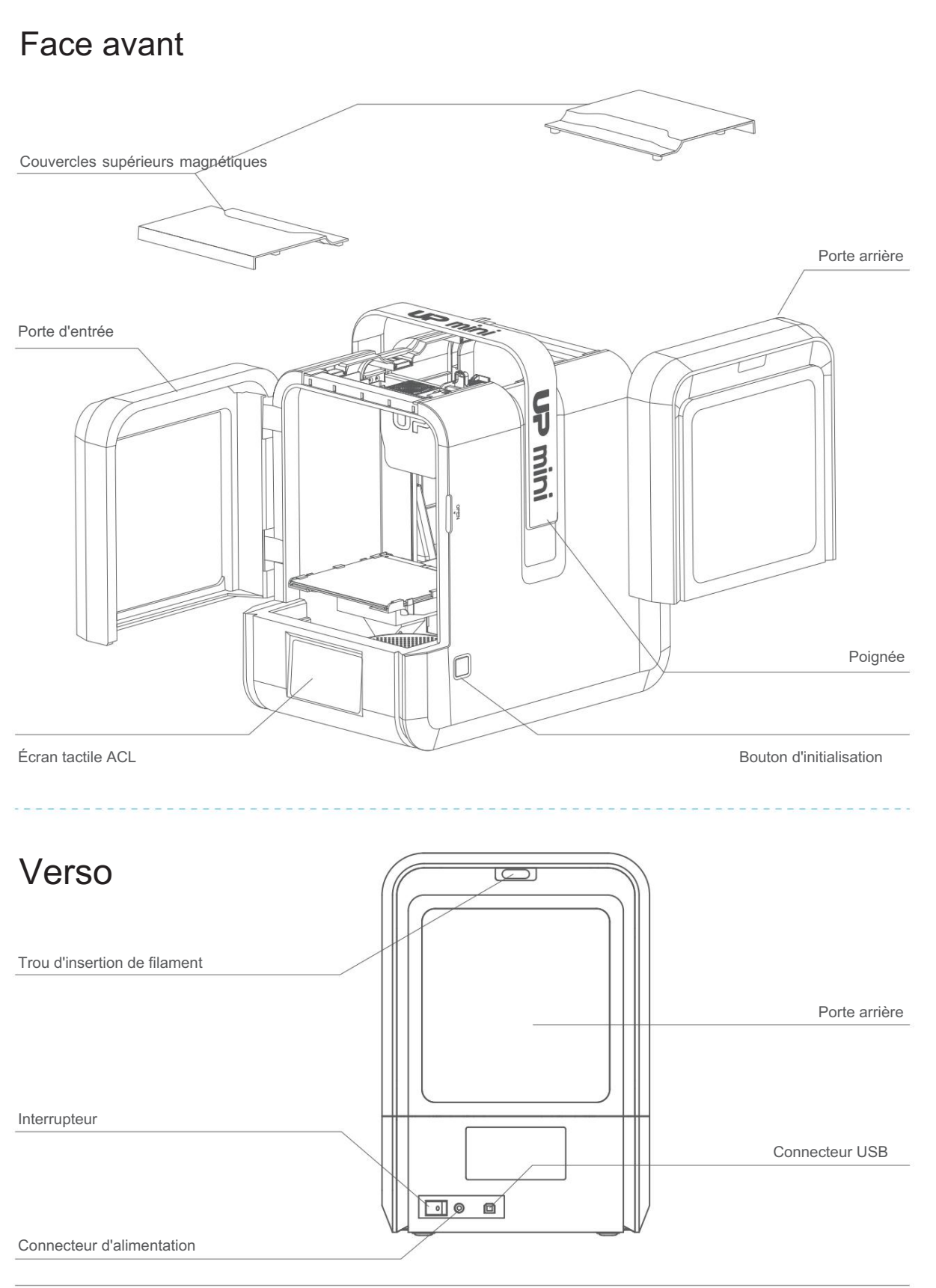

# Porte-bobine de filament

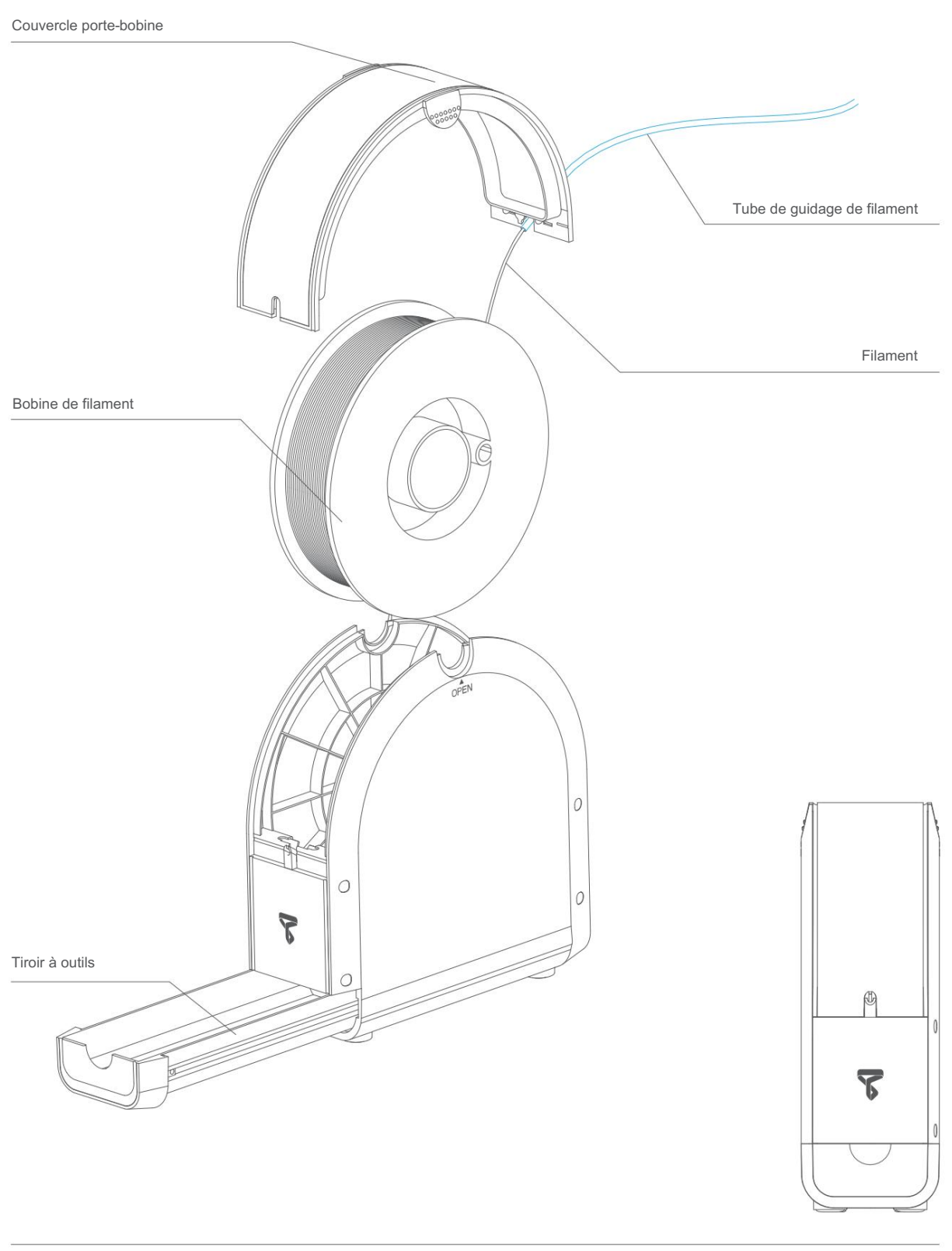

# Installation de la carte d'impression

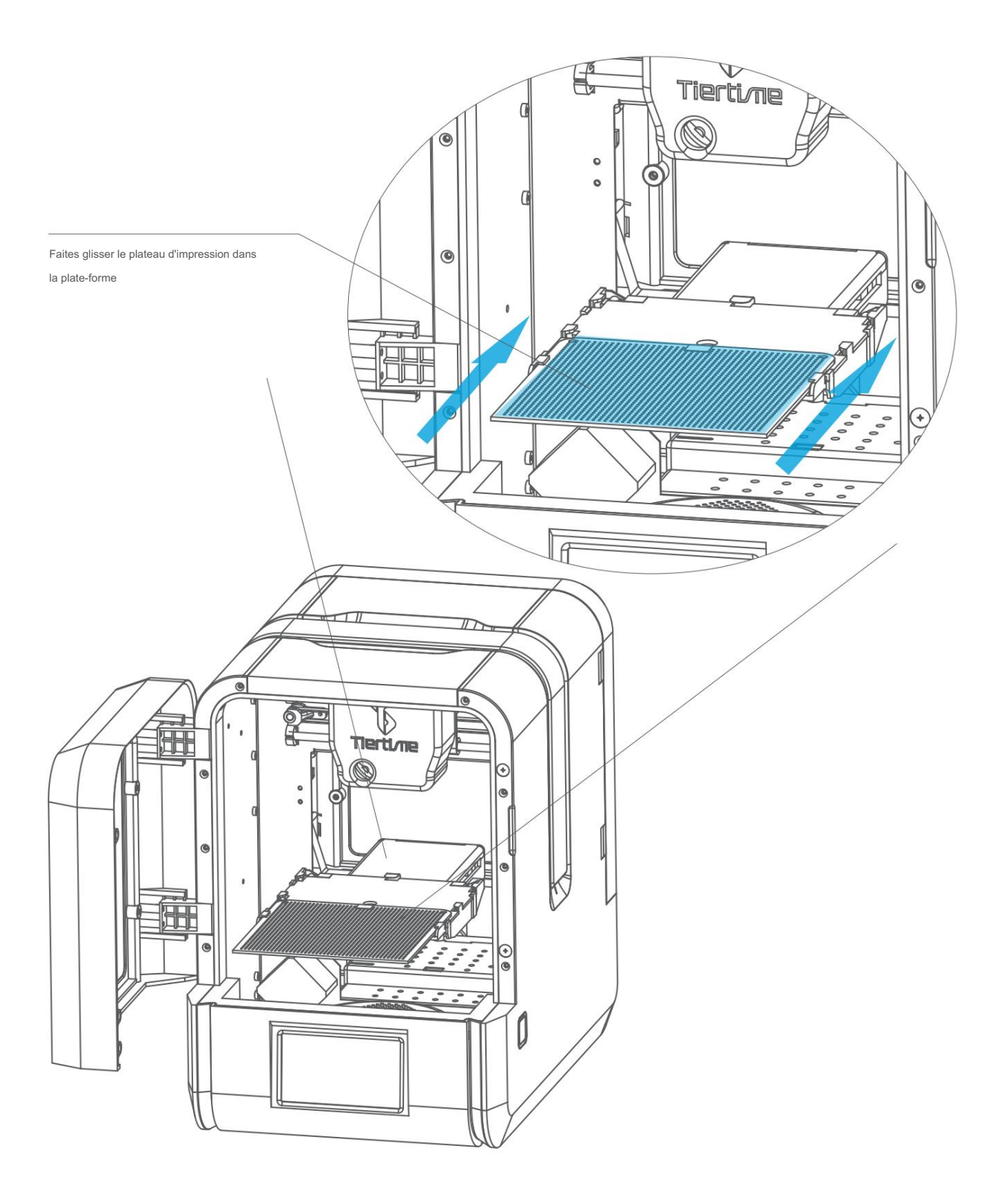

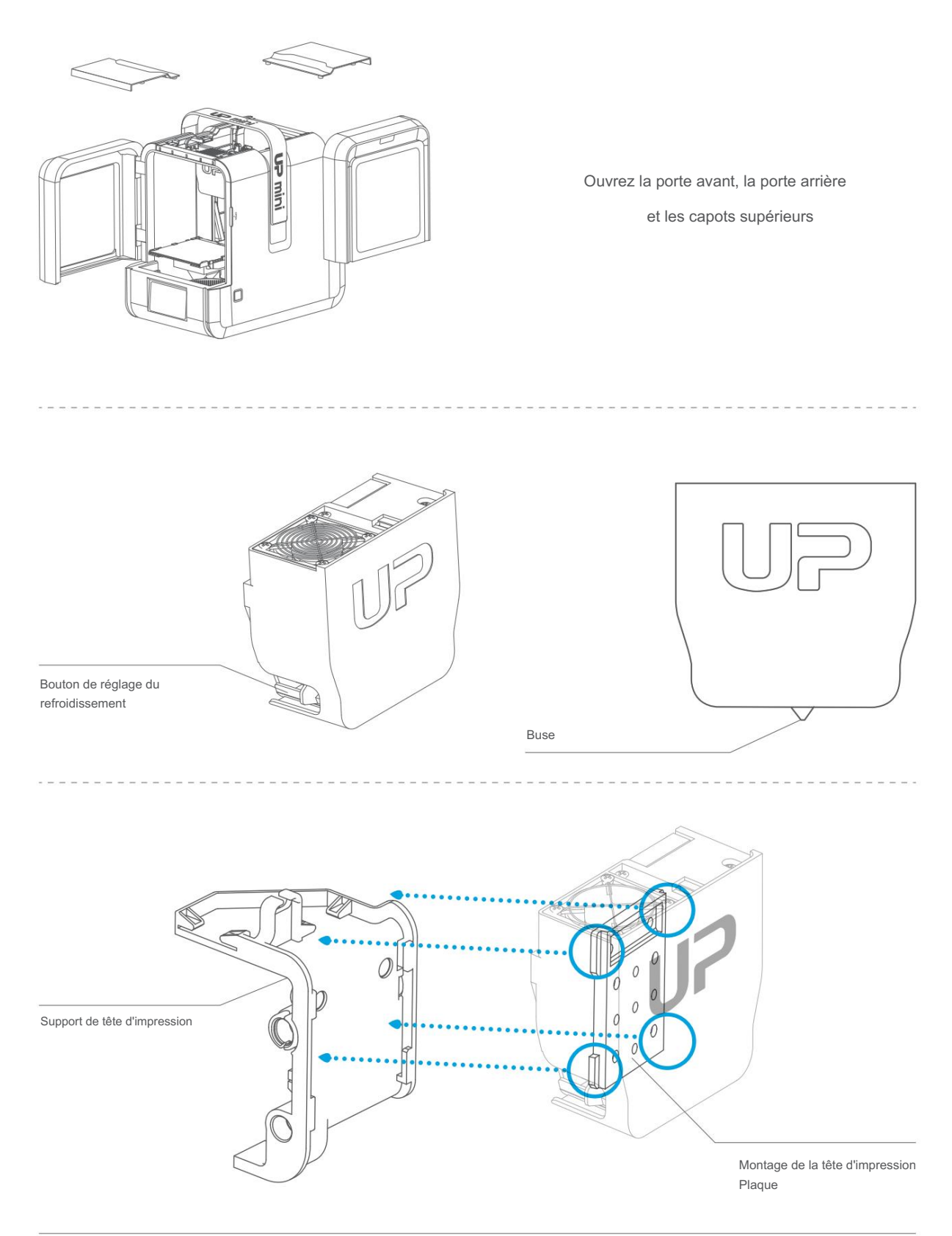

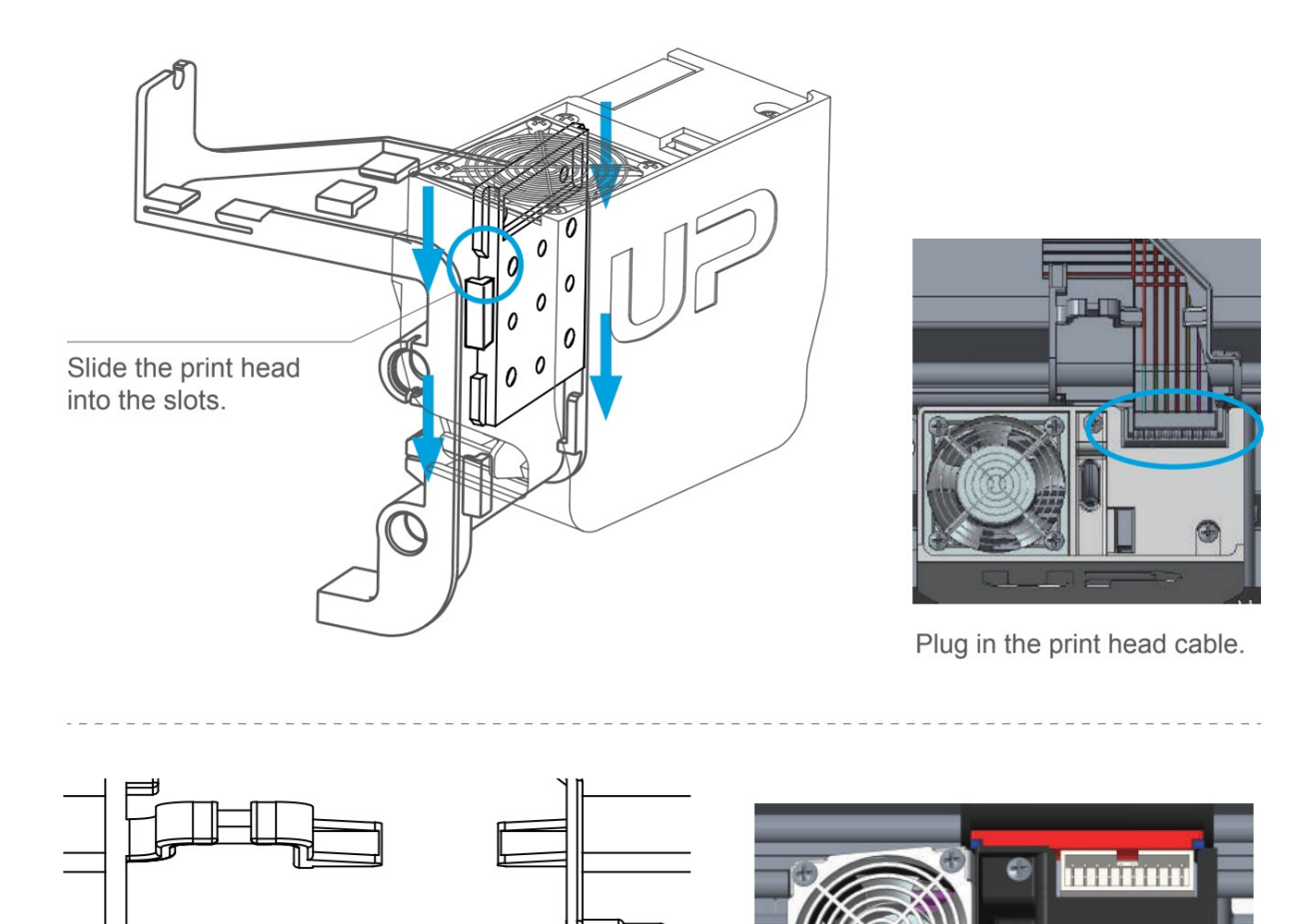

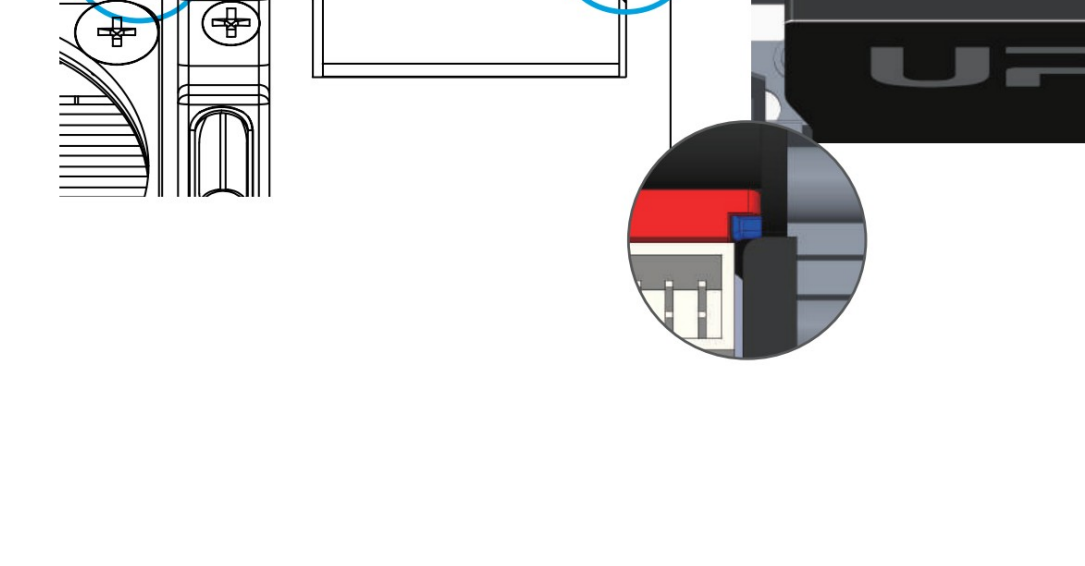

 $\bullet$ 

# Téléchargez et installez UP Studio

#### Deux façons d'obtenir UP Studio

1. Téléchargez la dernière version sur www.up3d.com.

Double-cliquez sur le fichier d'installation, suivez les instructions simples, l'installation sera terminée rapidement.

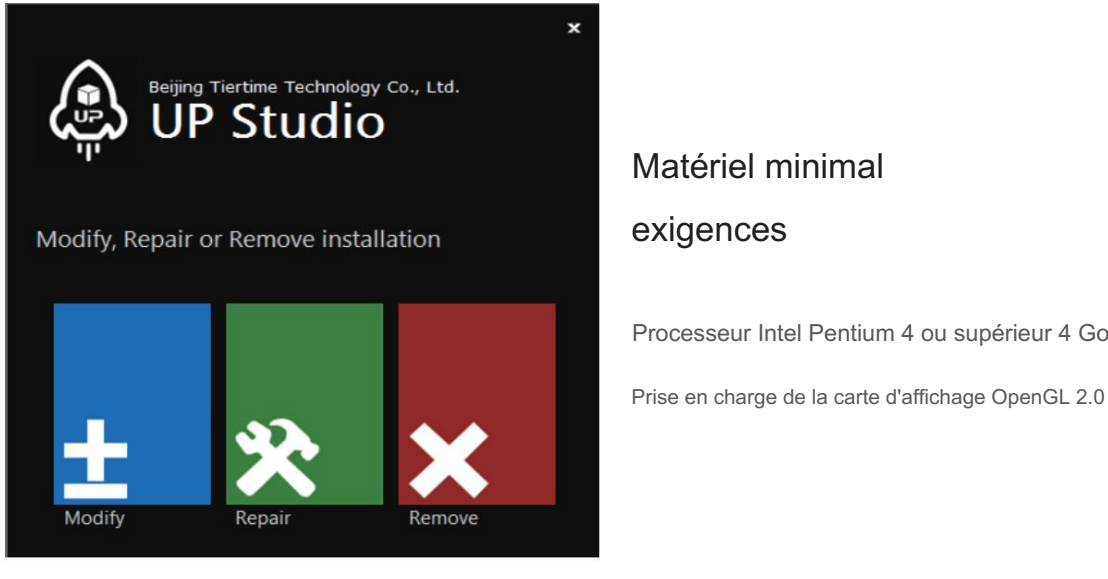

# Matériel minimal

Processeur Intel Pentium 4 ou supérieur 4 Go de RAM

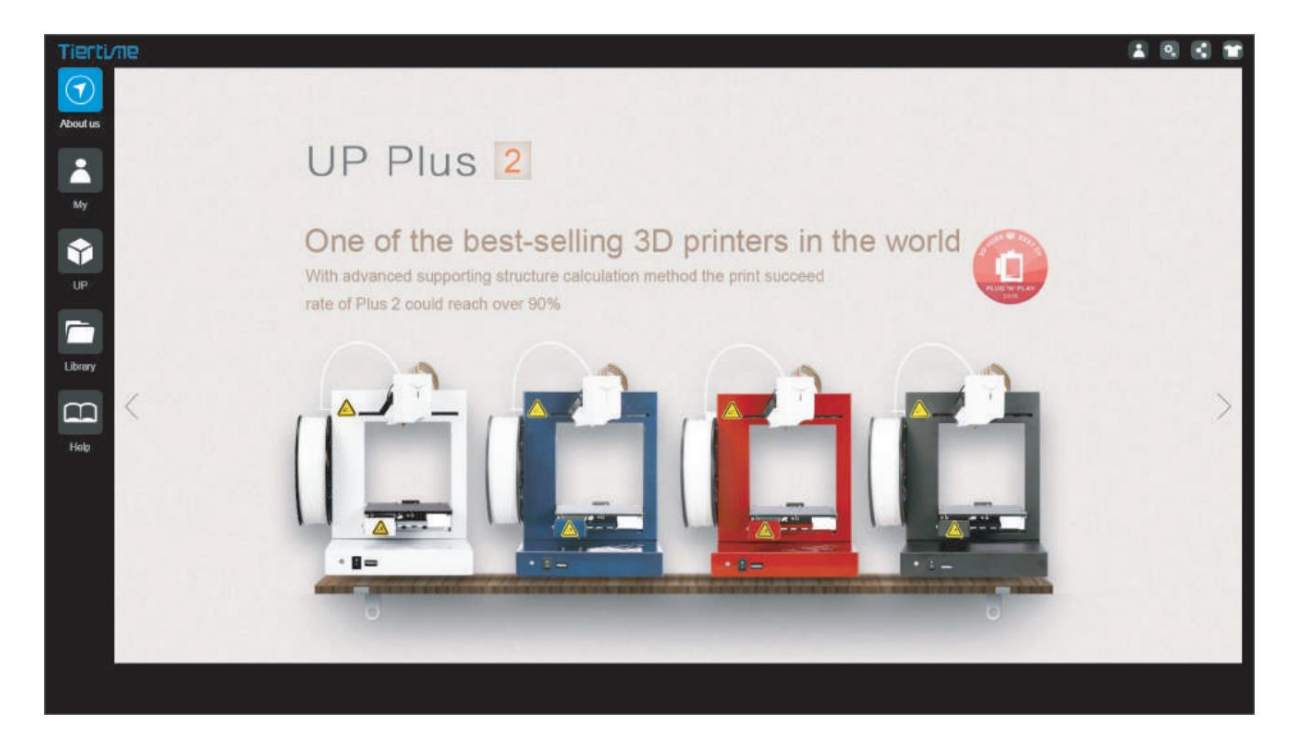

# Interface logicielle

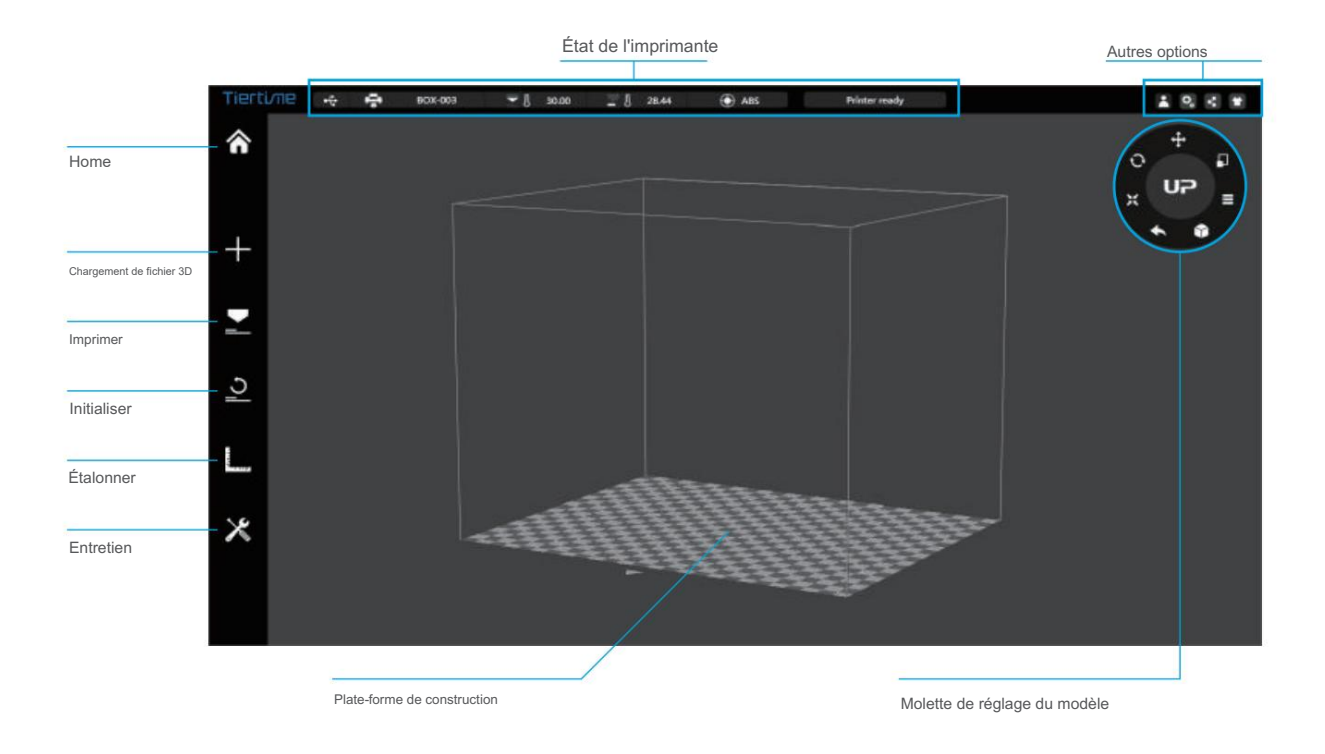

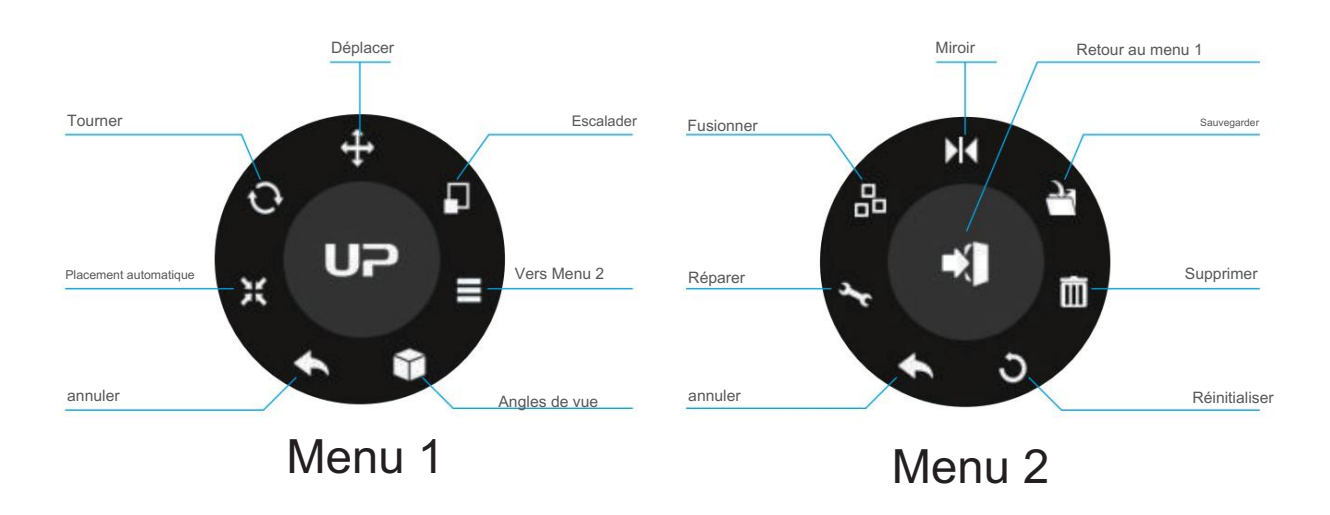

L'initialisation est nécessaire à chaque mise sous tension de la machine. Lors de l'initialisation, la tête d'impression et la plateforme d'impression se déplacent lentement et touchent les butées de l'axe XYZ. Ceci est essentiel car l'imprimante doit trouver le point final de chaque axe. De nombreuses options logicielles s'allumeront et ne seront utilisables qu'après l'initialisation.

### Il existe trois façons d'initialiser votre imprimante :

1. Maintenez le bouton d'initialisation de l'imprimante enfoncé.

2. Cliquez sur l'option « Initialiser » dans le menu du logiciel (illustré à droite).

3. Lorsque l'imprimante est inactive, appuyez sur le bouton d'initialisation sur l'écrantactile.

## Autres fonctions d'initialisation Bouton:

Arrêtez le travail d'impression en

cours : 1. Pendant une impression, maintenez le bouton enfoncé.

3. Allumer/éteindre l'éclairage interne : cliquez une fois sur le bouton. 2. Réimprimez le dernier travail : Double-cliquez sur le bouton.

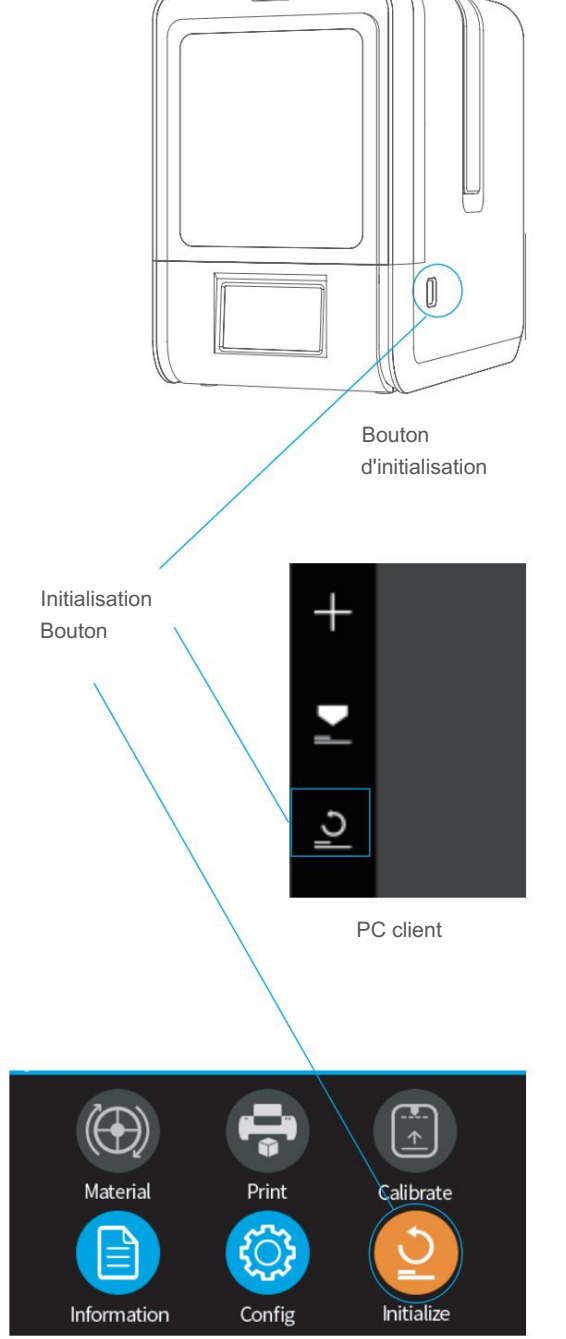

Écran tactile

### Activation de l'imprimante

L'activation lèvera la restriction du nombre d'impressions et fournira val ue-services ajoutés pour les utilisateurs.

1\ Cliquez sur le bouton "Compte" dans le menu principal pour vous inscrire.

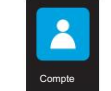

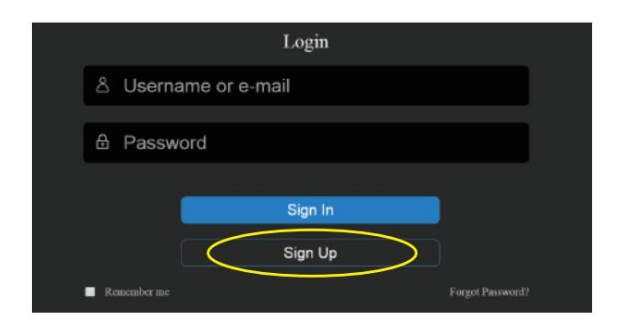

3\ Accédez à votre boîte aux lettres enregistrée et activez votre compte via l'e-mail d'activation.

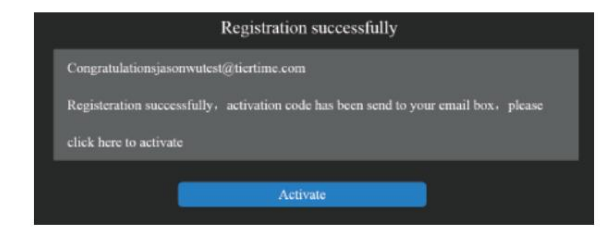

5\ Accédez à la section Compte et connectez-vous.

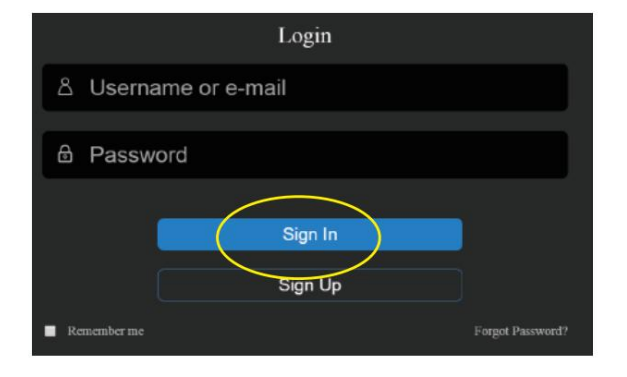

2\ Si déjà enregistré, passez à l'étape 5.

Remplissez le formulaire.

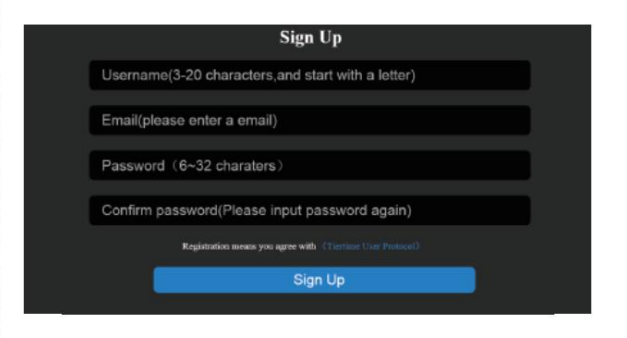

4\ Connectez UP mini 2 à votre ordinateur.

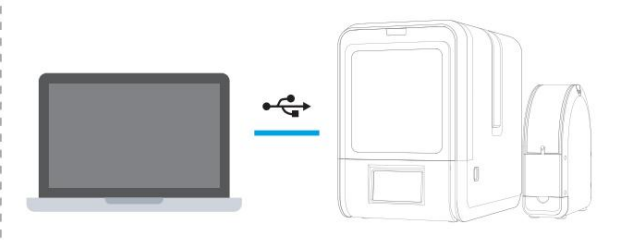

6\ Vous verrez une liste des imprimantes connectées.

Cliquez sur "Activer" pour terminer l'activation. L'utilisateur peut également choisir de lier

ou dissocier l'option dans le compte d'utilisateur sous le "Bind Status".

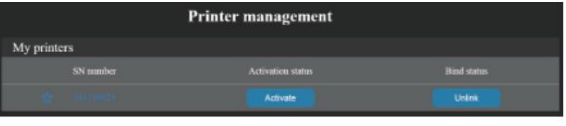

7\ Redémarrez l'imprimante après l'activation.

# Contrôle de l'écran tactile

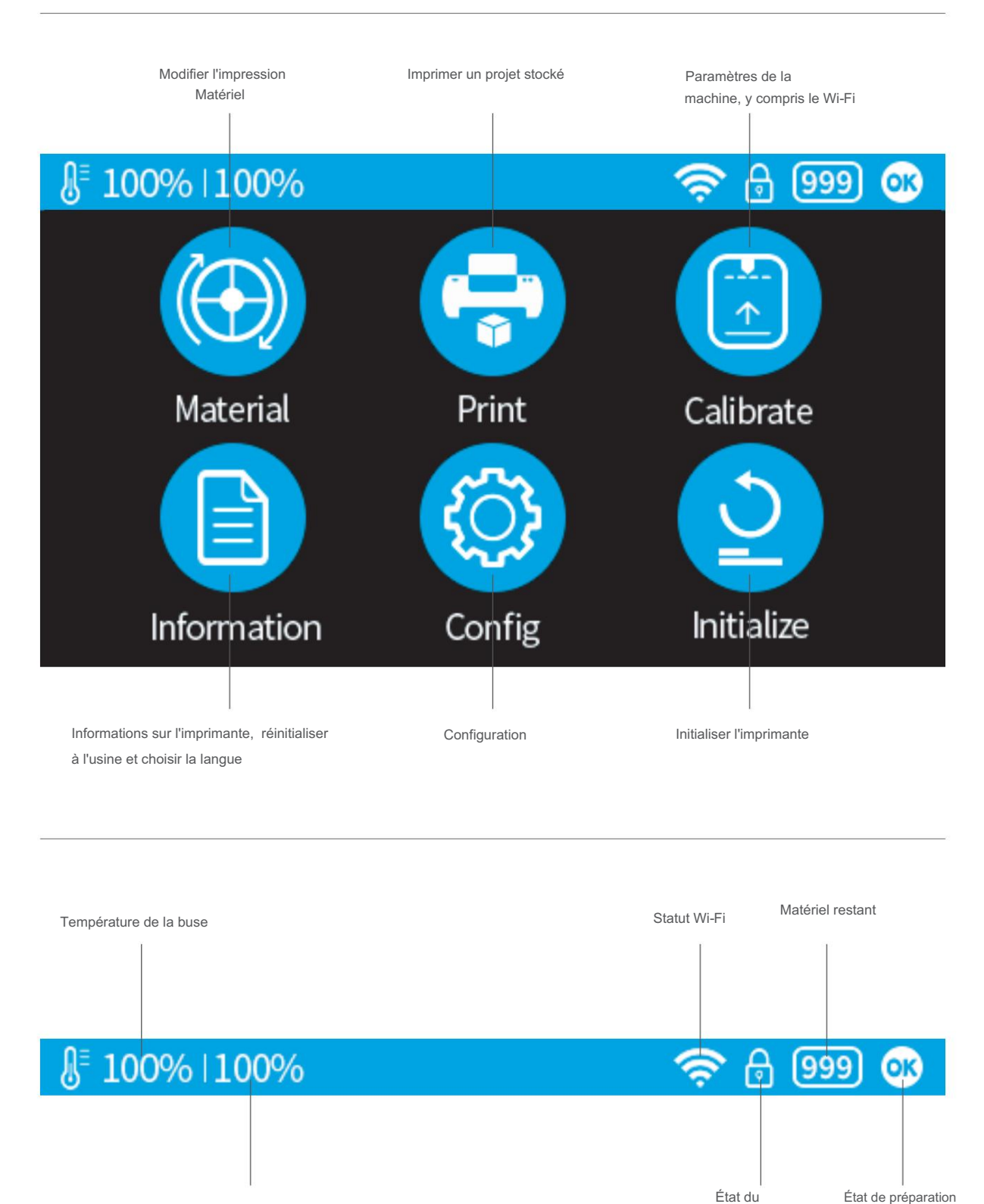

Température de la plate-forme

de l'imprimante

paramètre privé

### Préparation à l'impression - Mise à jour de la hauteur de la buse

L'imprimante a été calibrée avant de quitter l'usine, mais il est recommandé aux utilisateurs de mettre à jour la valeur de la hauteur de la buse à l'aide de la fonction de détection automatique de la hauteur de la buse sur l'écran tactile avant la première impression.

Appuyez sur le bouton "Calibrer" pour accéder à la page de

configuration de la hauteur de la buse.

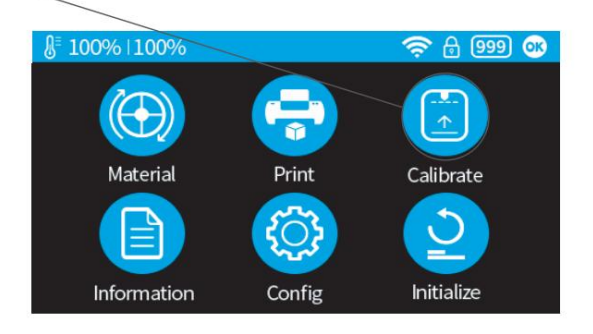

Appuyez sur le bouton "Auto" pour démarrer le processus automatique.

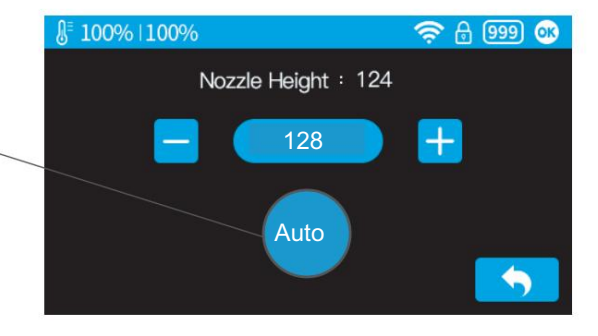

Lors de la détection de la hauteur de la buse, la buse de la tête d'impression touchera le détecteur de buse pour effectuer la mesure.

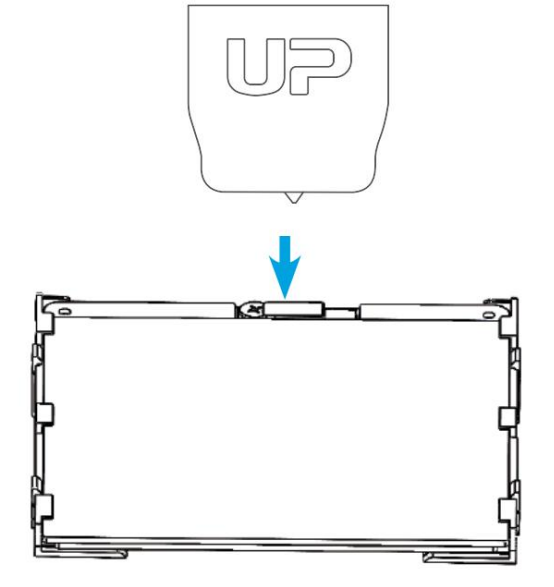

# Préparation à l'impression - Charger le filament 2-1

installez le filament et le tube de guidage indiqués en bleu.

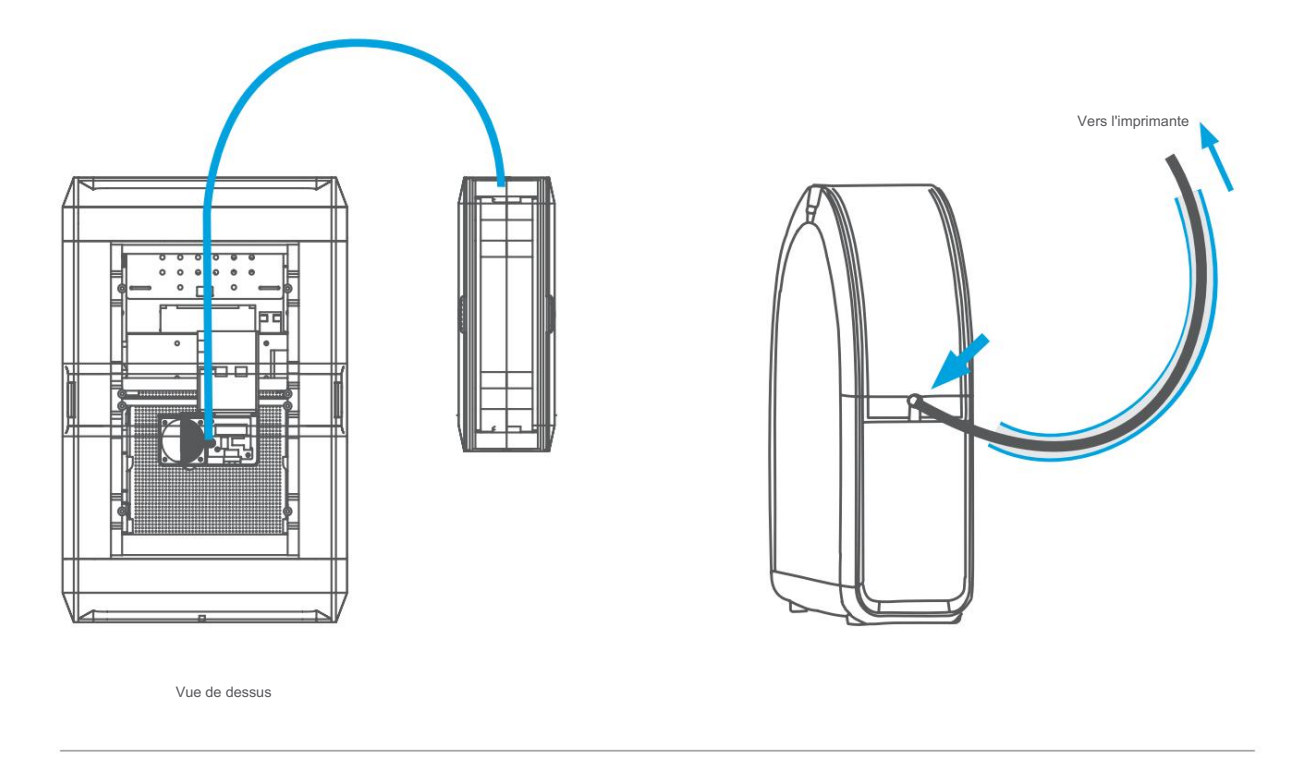

Poussez le tube de guidage dans l'anneau en caoutchouc comme indiqué ci-dessus.

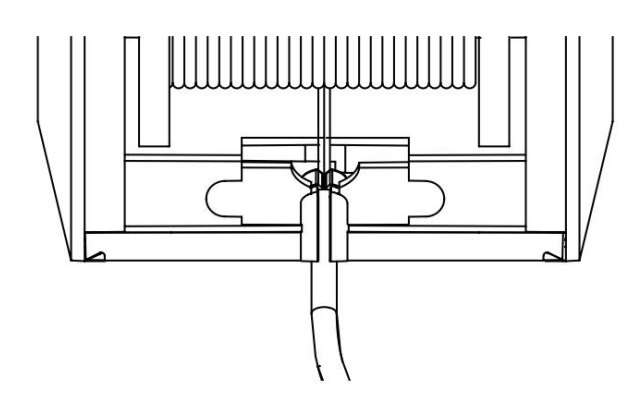

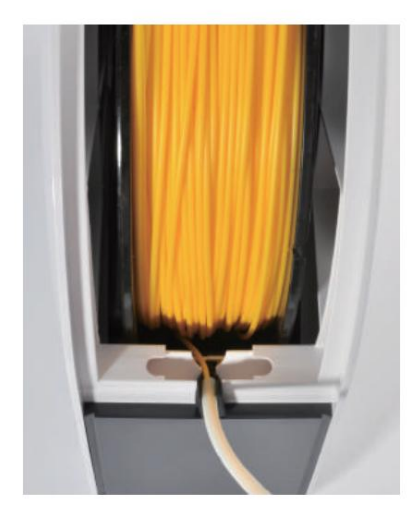

# Préparation à l'impression - Charger le filament 2-2

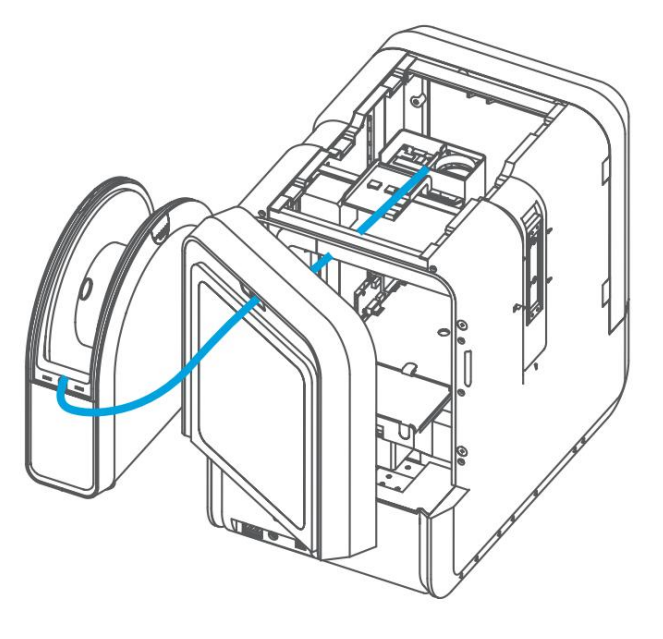

Verso

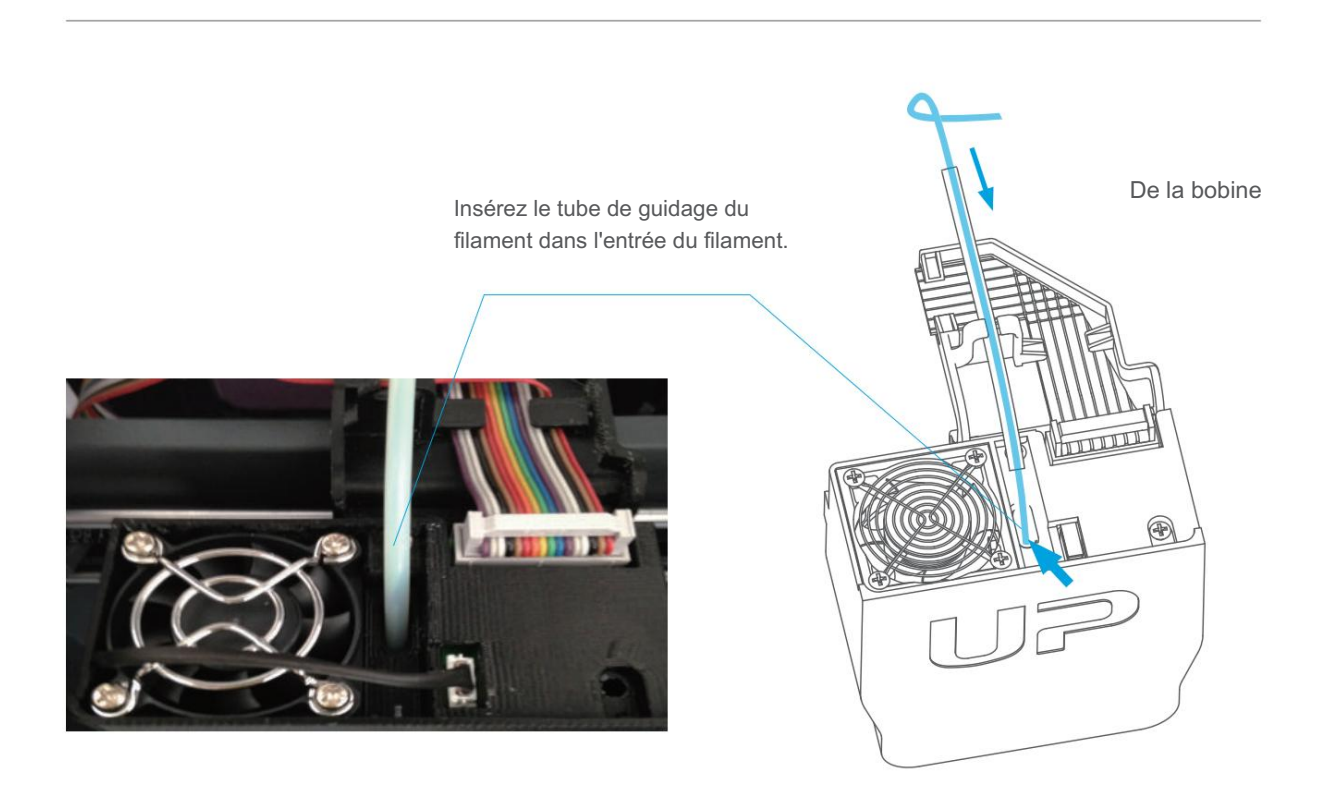

# Préparation à l'impression - Charger le filament

1\ Insérez le filament de la bobine dans le tube de guidage, disposez le tube de guidage comme indiqué à la page précédente. Appuyez sur le bouton Matériel sur l'écran tactile.

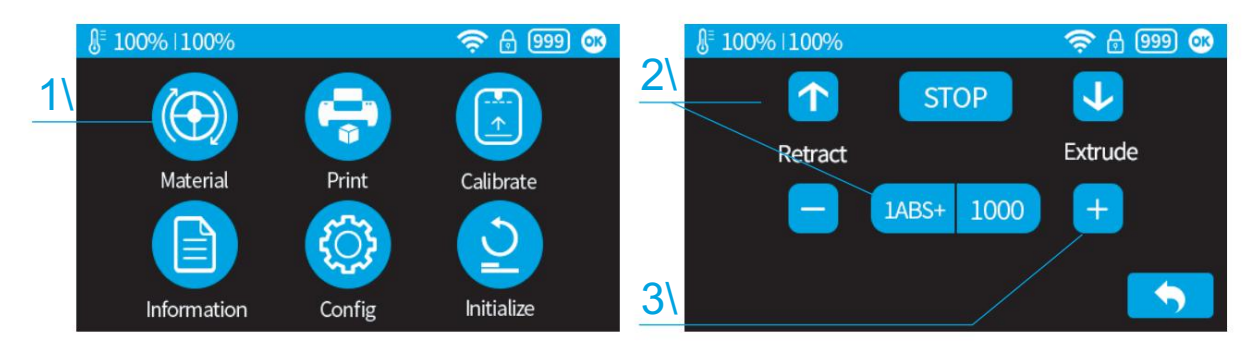

2 \ Choisissez le matériau d'impression comme ABS en appuyant sur le bouton Wheel pour basculer entre différents matériaux. Saisissez le poids du filament à l'aide des boutons +/- .

3\ Cliquez sur "Extruder". La tête d'impression commencera à chauffer dans les 3 minutes. Sa température atteindra 260°C, puis l'imprimante bourdonnera et la tête d'impression commencera à extruder.

4\ Insérez délicatement le filament dans le petit trou de la tête d'impression. Le filament sera automatiquement introduit dans la tête d'impression lorsqu'il atteindra l'engrenage de l'extrudeuse à l'intérieur de la tête d'impression.

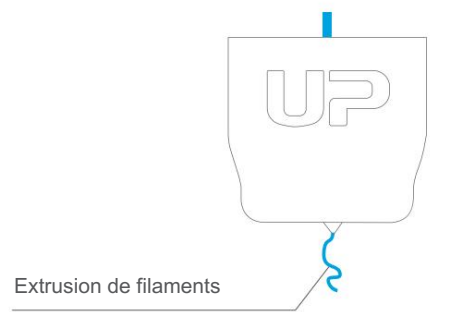

6 \ Enfin, insérez le guide du tube dans l'entrée du filament et appuyez sur le tube dans le clip de maintien sur le support de la tête d'impression.

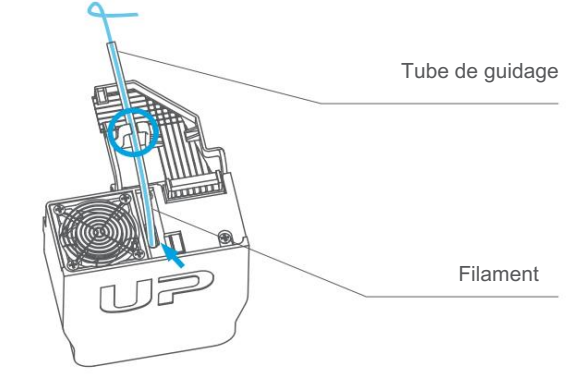

5 \ Vérifiez la buse pour l'extrusion de plastique.

Si du plastique sort de la buse, cela signifie que le filament se charge correctement et que l'imprimante est prête à imprimer. (L'extrusion s'arrêtera automatiquement.)

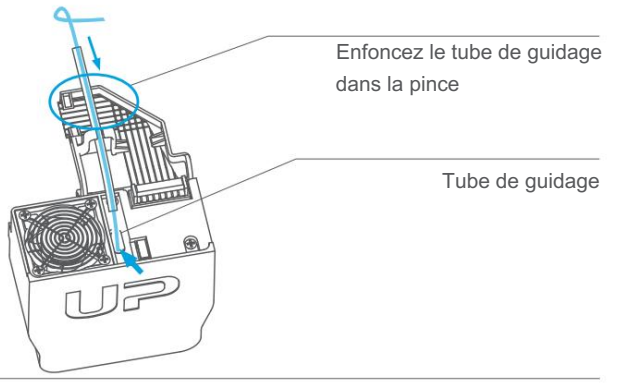

# Charger un modèle 3D

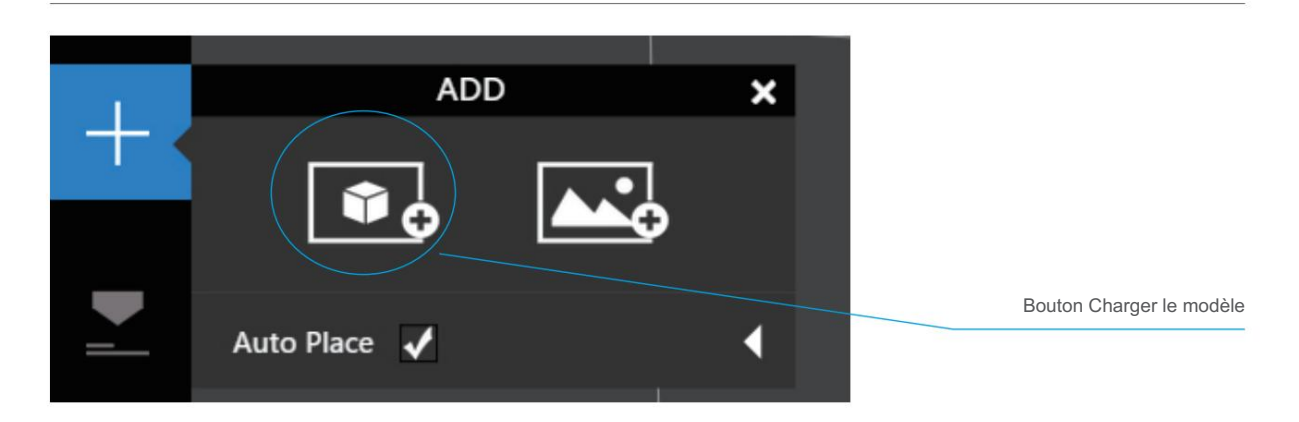

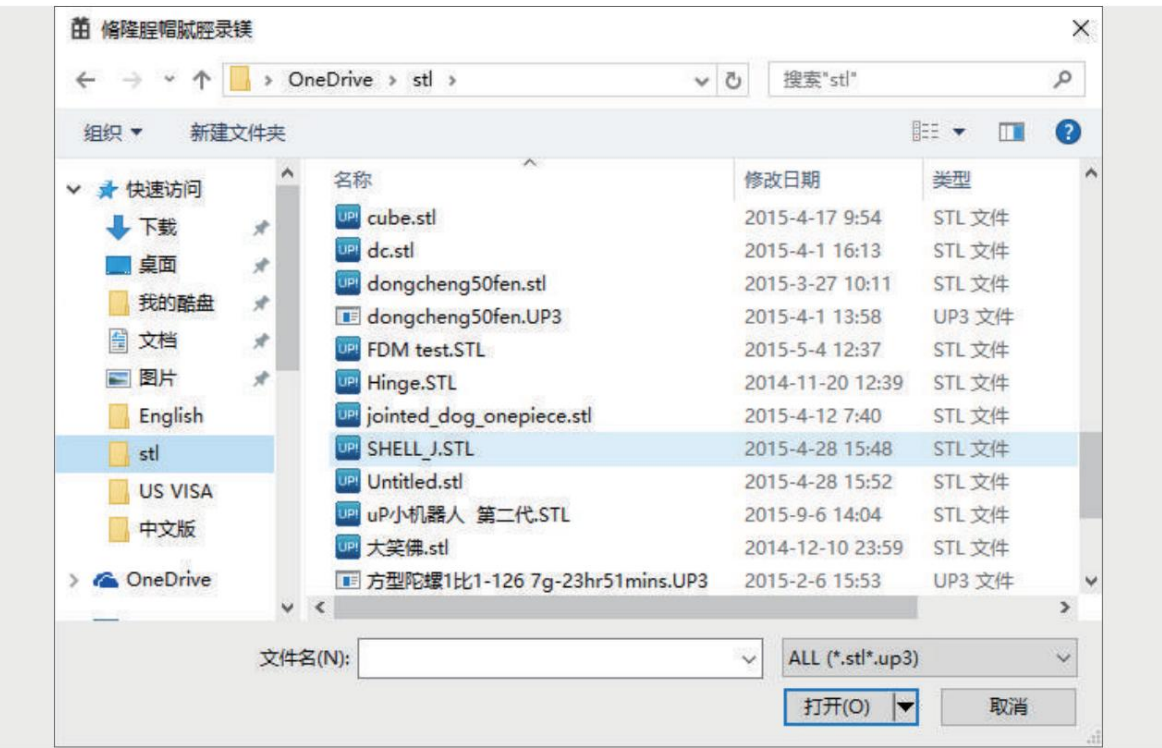

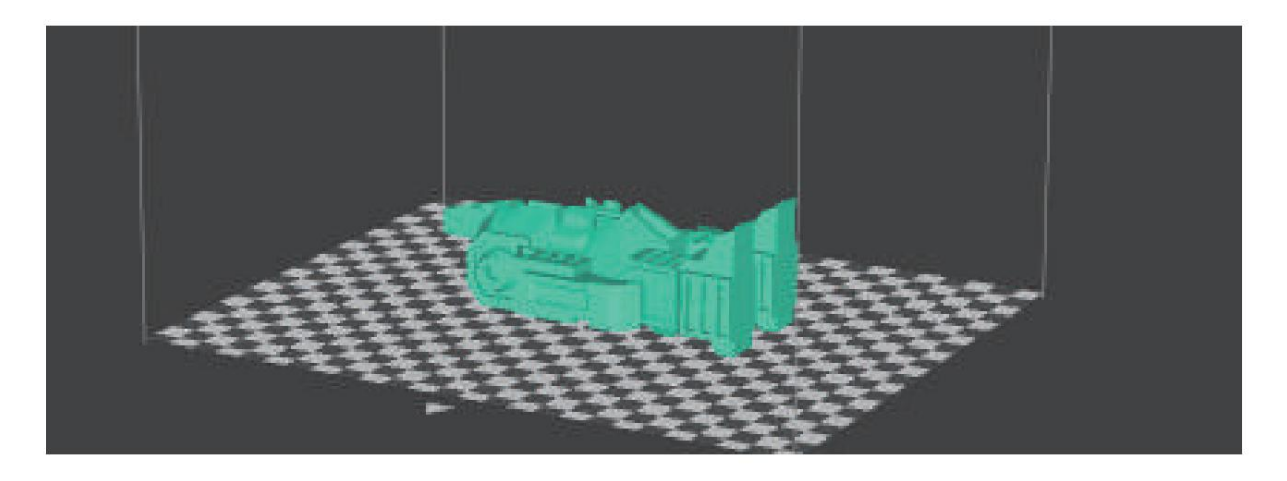

### Imprimer un modèle

Assurez-vous que l'imprimante est connectée à l'ordinateur via USB ou WIFI (voir page 25 pour plus de détails sur le réglage WIFI) et qu'un modèle a été chargé.

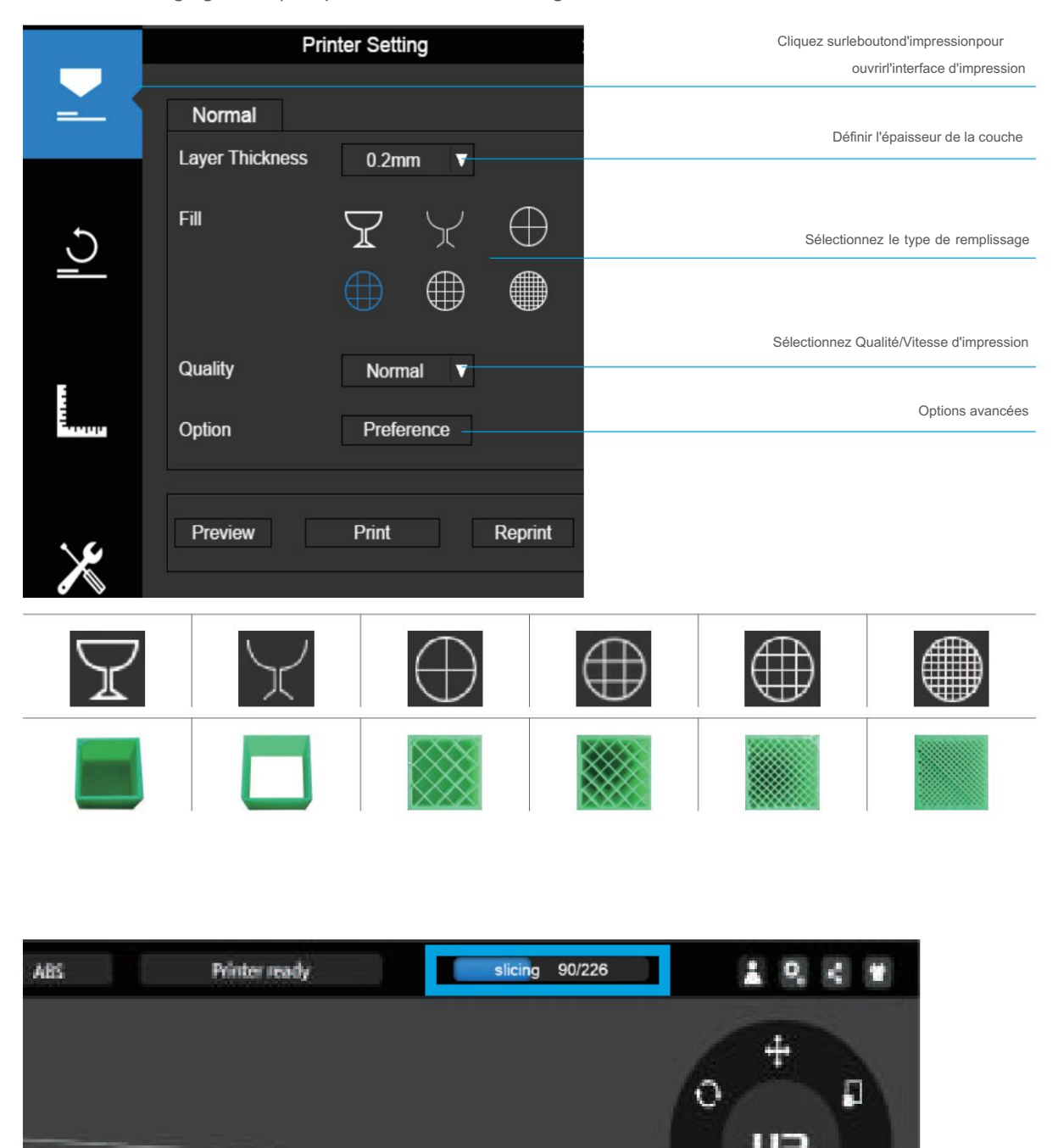

Lorsque le logiciel UP tranche ou envoie des données à l'imprimante, la progression s'affiche sur la barre d'état en haut de l'interface du logiciel. Ne débranchez pas le câble USB car cela perturberait le transfert de données et entraînerait un échec de l'impression. Le câble USB peut être débranché une fois le transfert de données terminé.

### Progression de l'impression

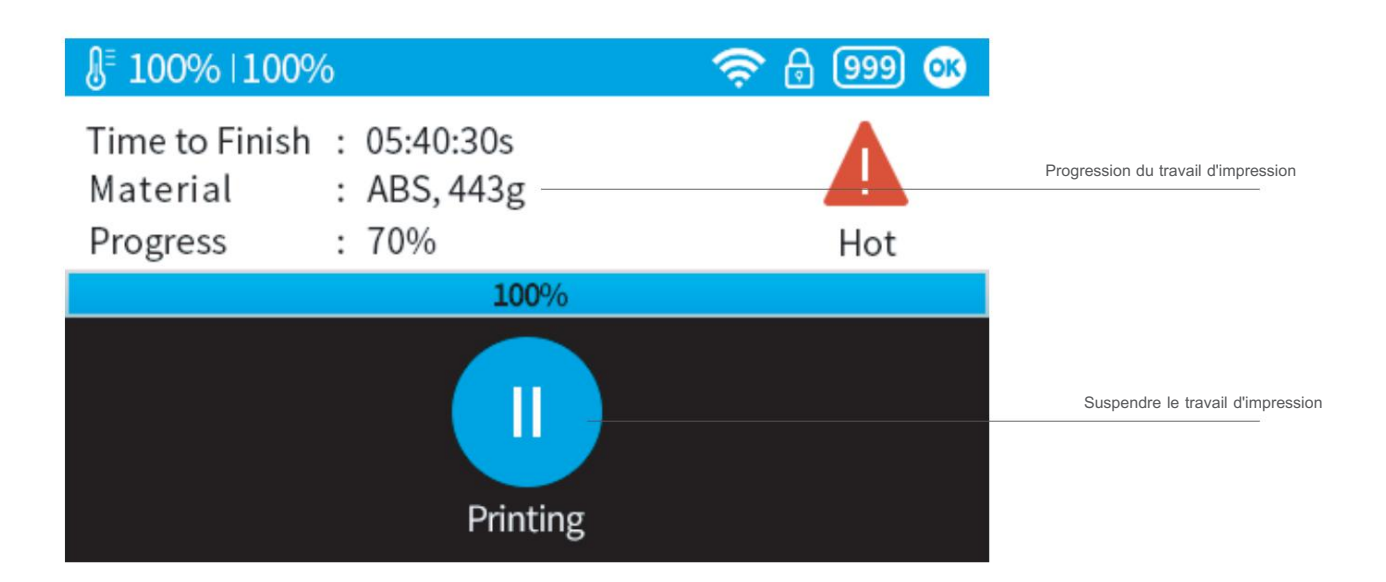

Après avoir appuyé sur le bouton de pause, la buse sera mise en pause mais la température est maintenue à la température d'impression. Pendant la pause, les boutons de contrôle suivants apparaîtront pour permettre aux utilisateurs de reprendre, d'arrêter ou de changer de filament. Veuillez noter que l'arrêt est irréversible, le travail d'impression en cours ne peut être relancé que depuis le début.

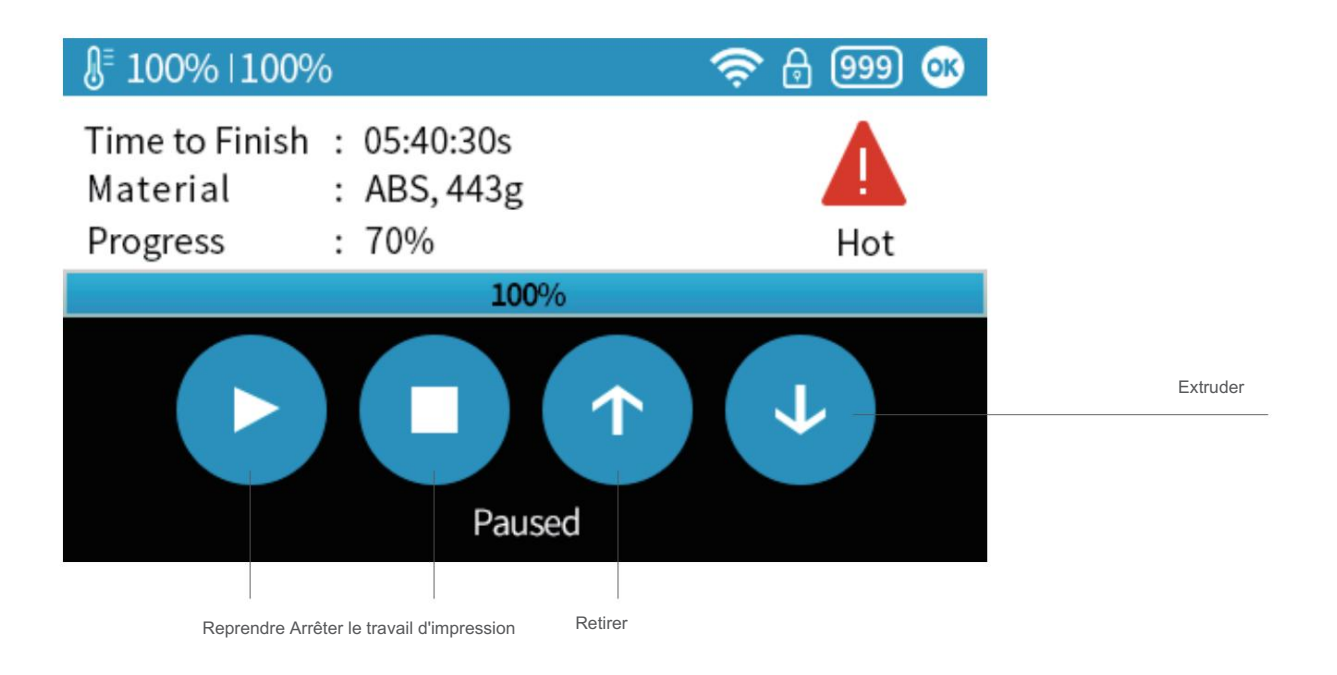

### Changer le filament pendant l'impression

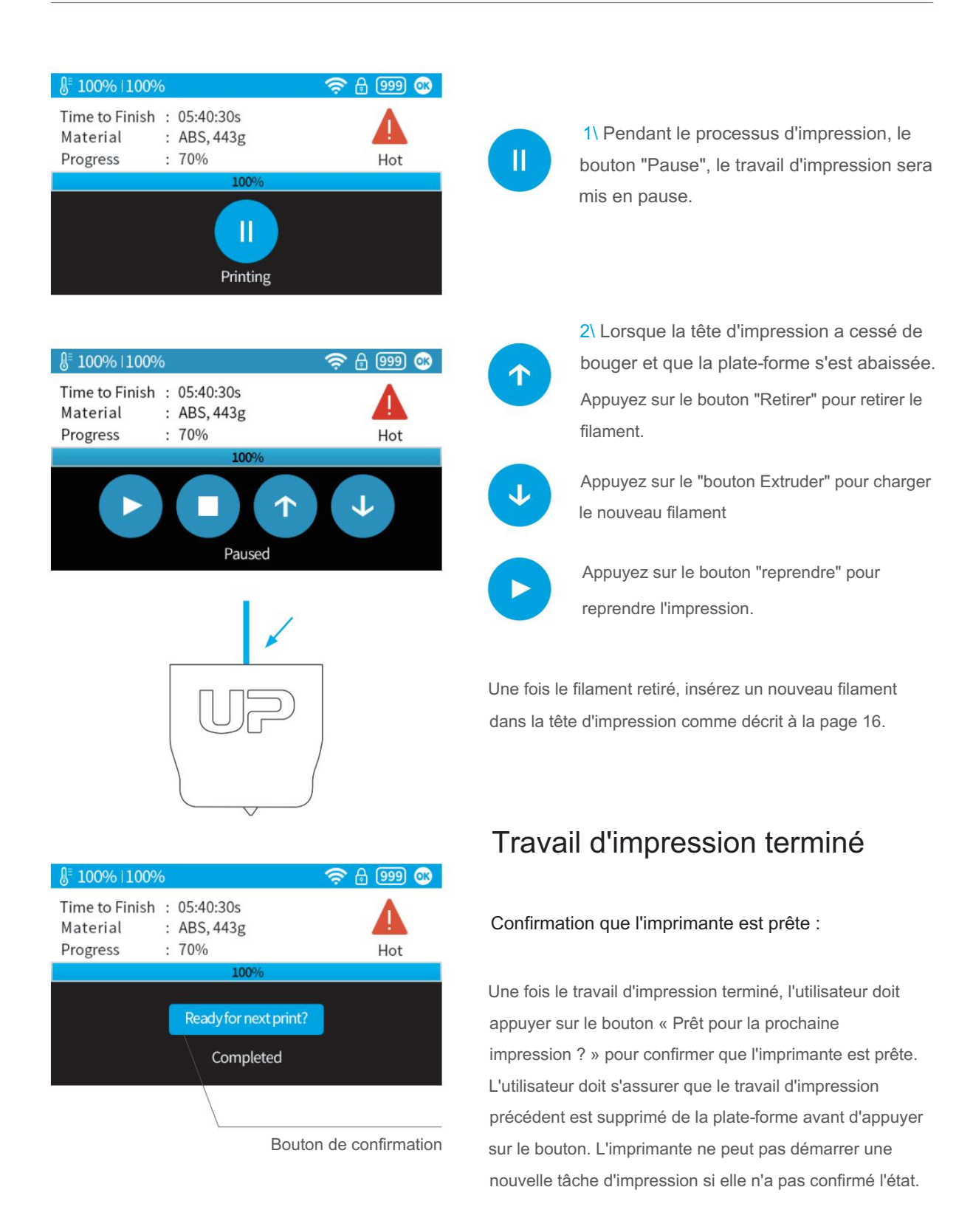

### Réimprimer ou imprimer des travaux d'impression stockés

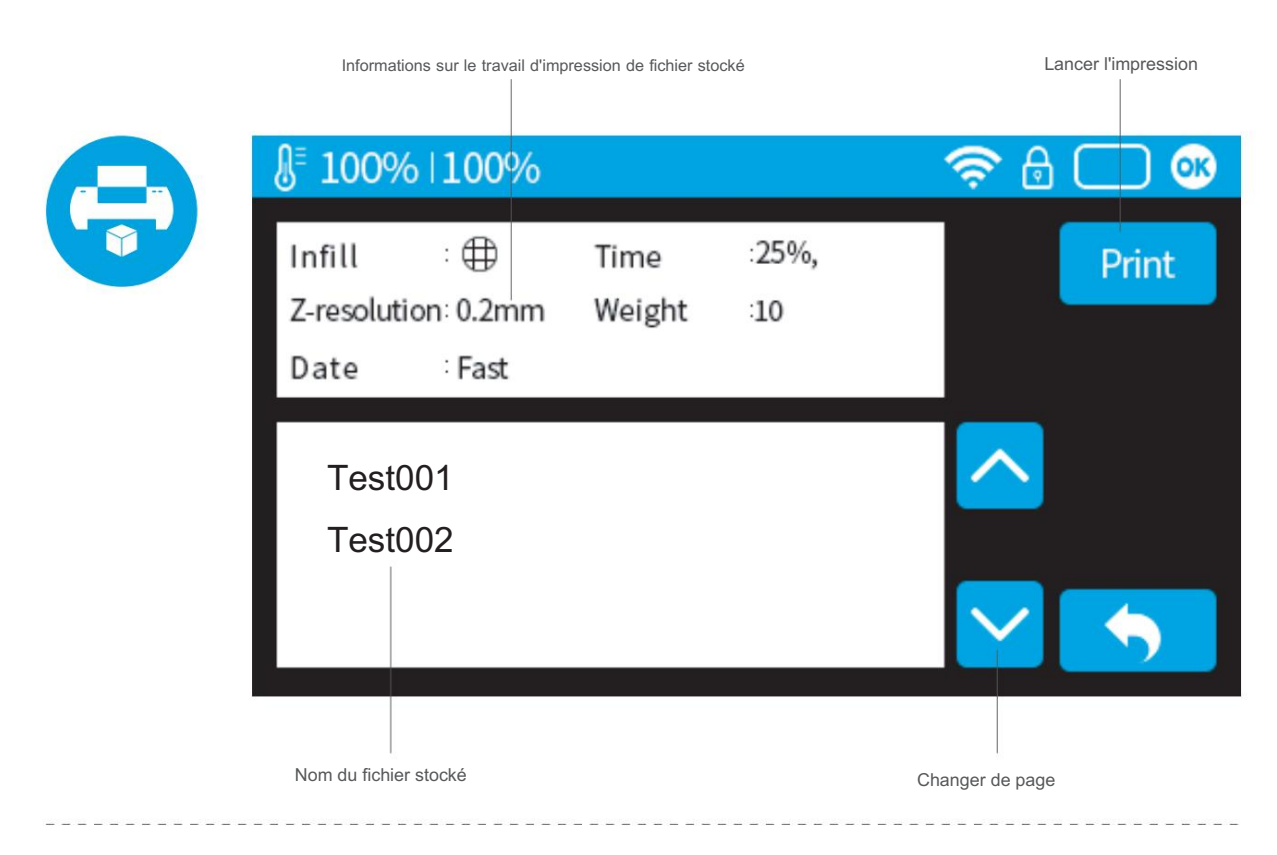

#### Récupération de panne de courant

Si l'électricité a été coupée pendant l'impression, la tâche d'impression peut être poursuivie après la remise sous tension. Ne retirez pas le travail d'impression de la plate-forme après la coupure de courant. Lorsque la machine a été allumée et réinitialisée. Il demandera si l'utilisateur souhaite récupérer le travail d'impression interrompu.

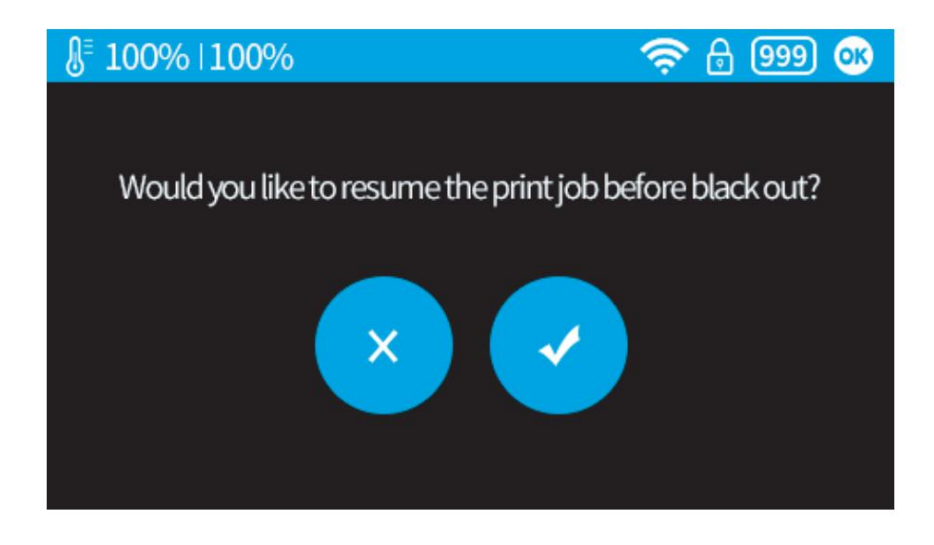

# Paramètres de la machine - Connexion WIFI

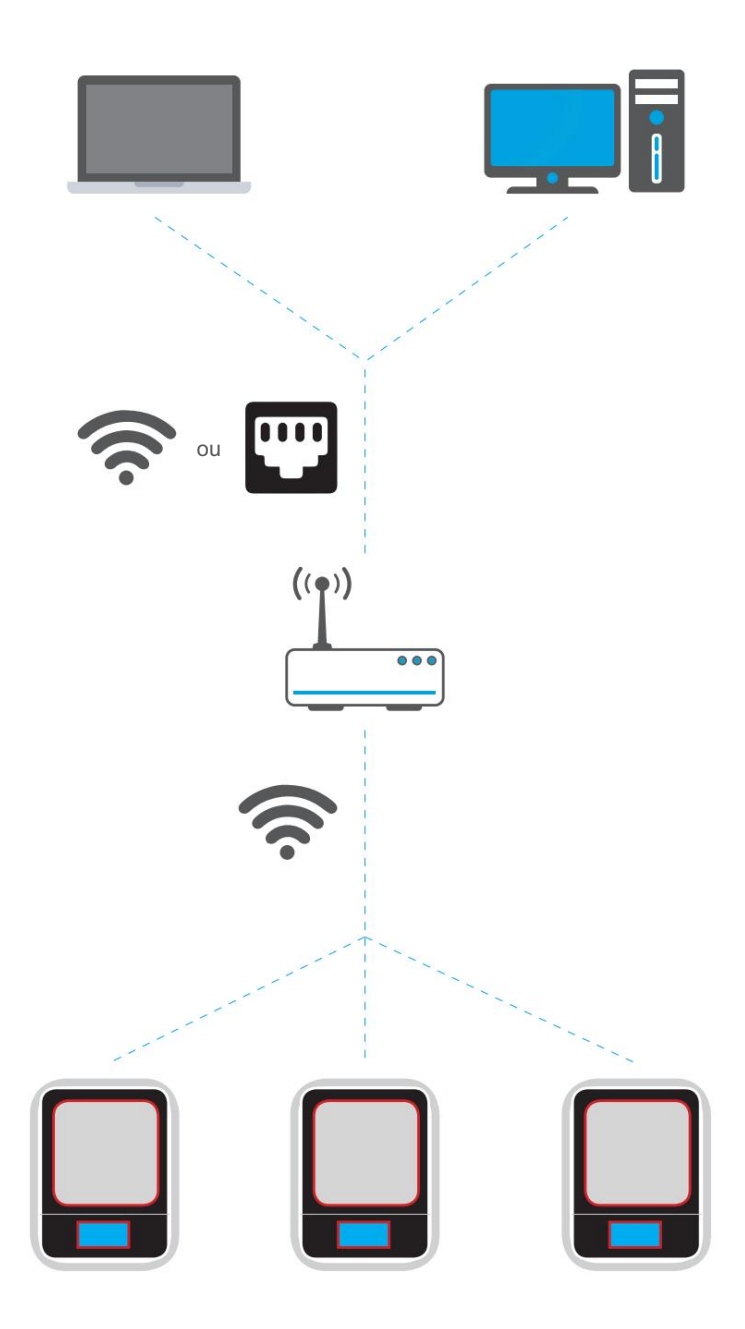

La connexion à l'UP mini 2 via WIFI nécessite un réseau local sans fil (WLAN). L'ordinateur et les imprimantes doivent se connecter au même réseau WIFI (même SSID) avant de pouvoir communiquer.

Afin d'obtenir une connexion WIFI stable, il est recommandé aux utilisateurs de se connecter sous

un vaste environnement WIFI. Un réseau encombré ou une zone avec un grand nombre de réseaux différents sont connus pour provoquer des interruptions lors du transfert de données.

# Configuration WIFI via l'écran tactile.

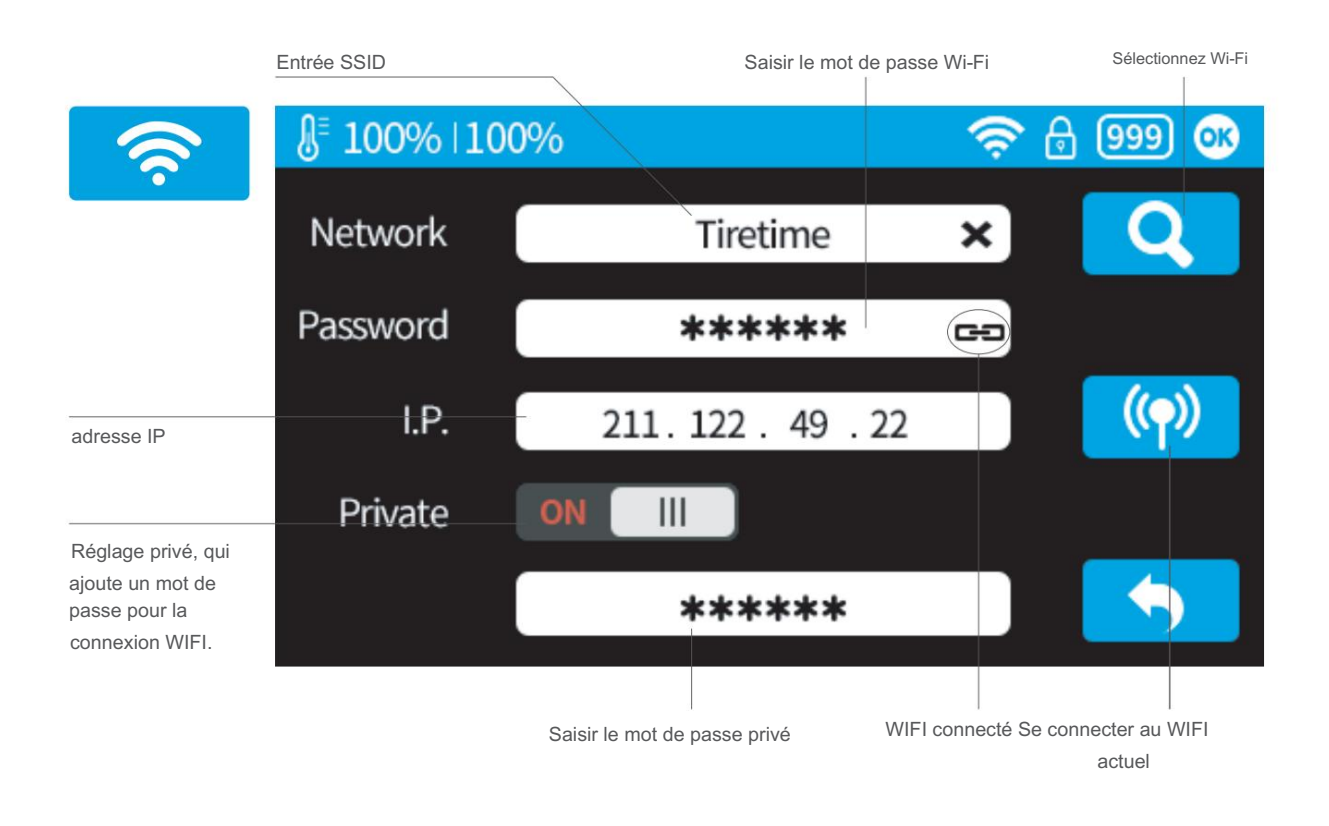

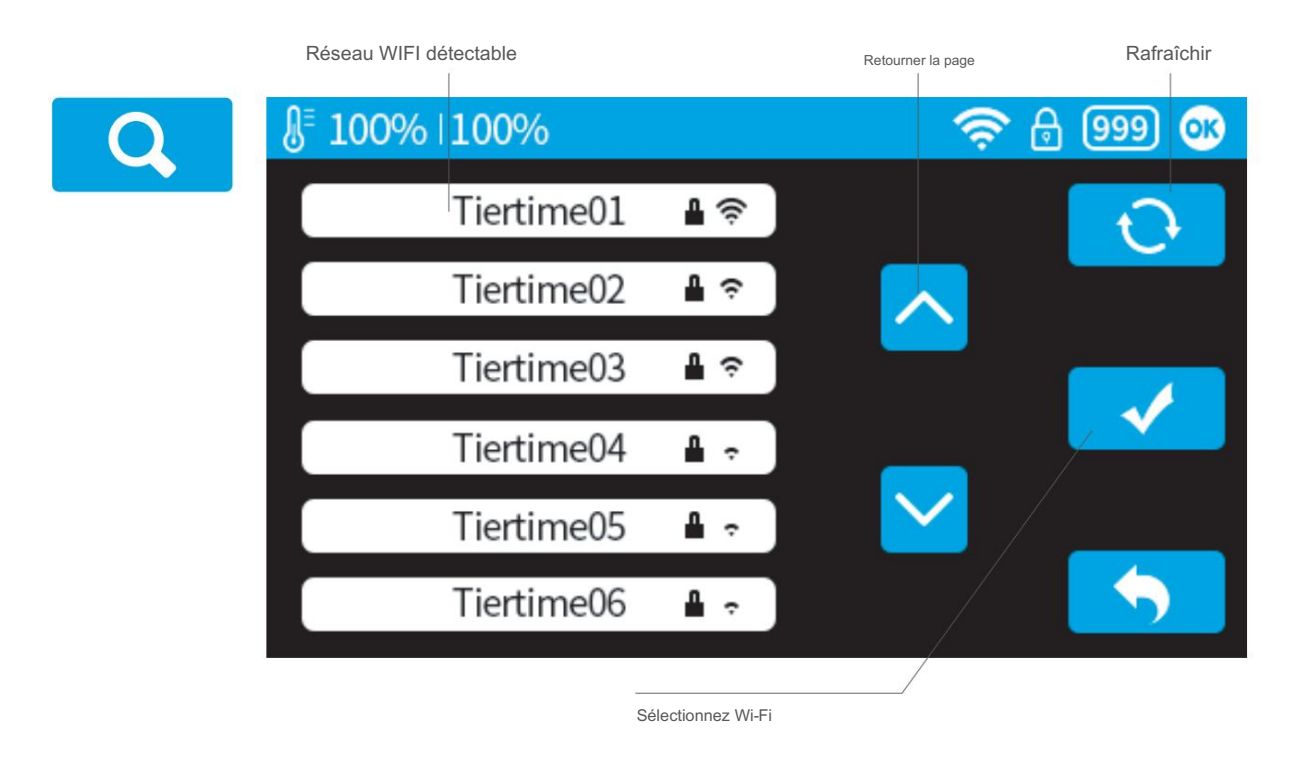

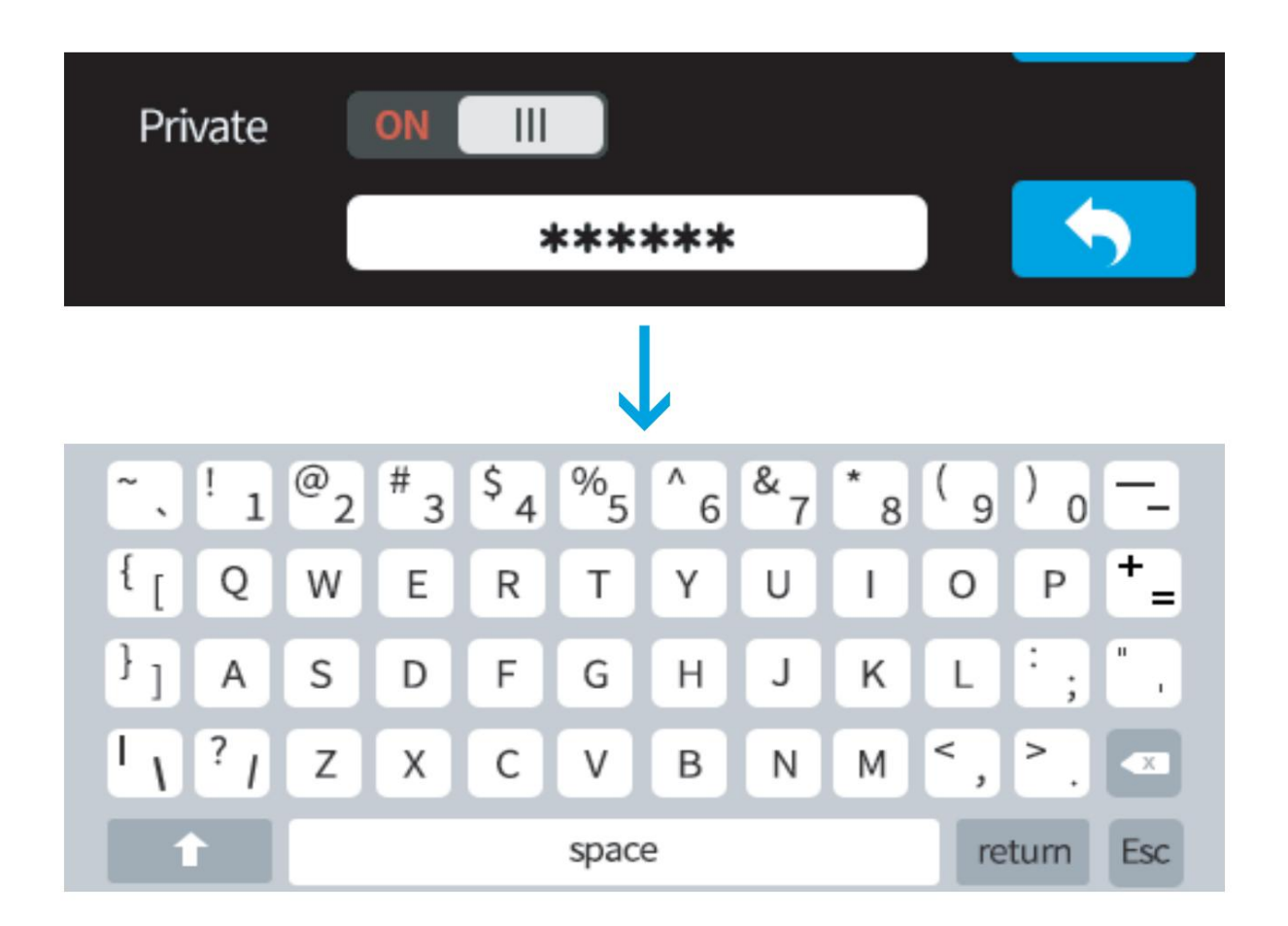

Si l'utilisateur active la fonction privée dans le réglage WIFI, un champ de mot de passe apparaîtra pour permettre la configuration du mot de passe. Ce mot de passe sera requis pour la connexion WIFI à l'imprimante afin d'empêcher toute utilisation non autorisée via WIFI. Veuillez noter qu'il s'agit d'une protection faible selon laquelle toute personne pouvant accéder à l'imprimante via USB ou un écran tactile pourrait modifier le mot de passe privé.

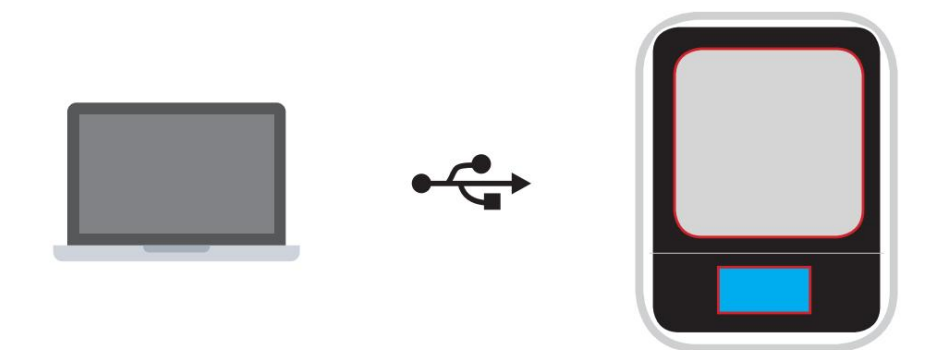

1\ Connectez UP mini à l'ordinateur via USB.

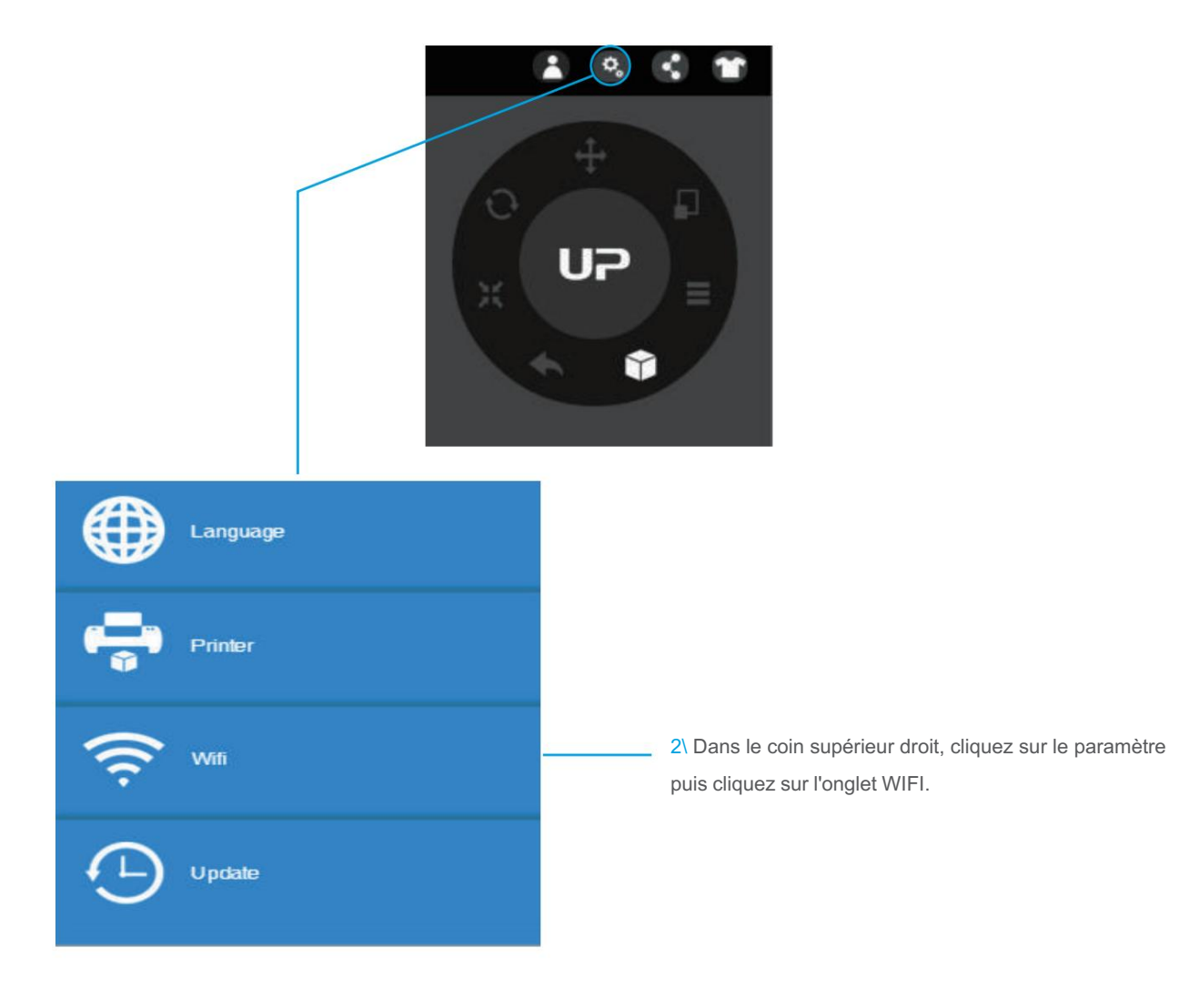

3\ Cliquez sur réseau pour choisir un réseau disponible (l'utilisateur peut également utiliser l'écran tactile pour configurer la connexion WIFI).

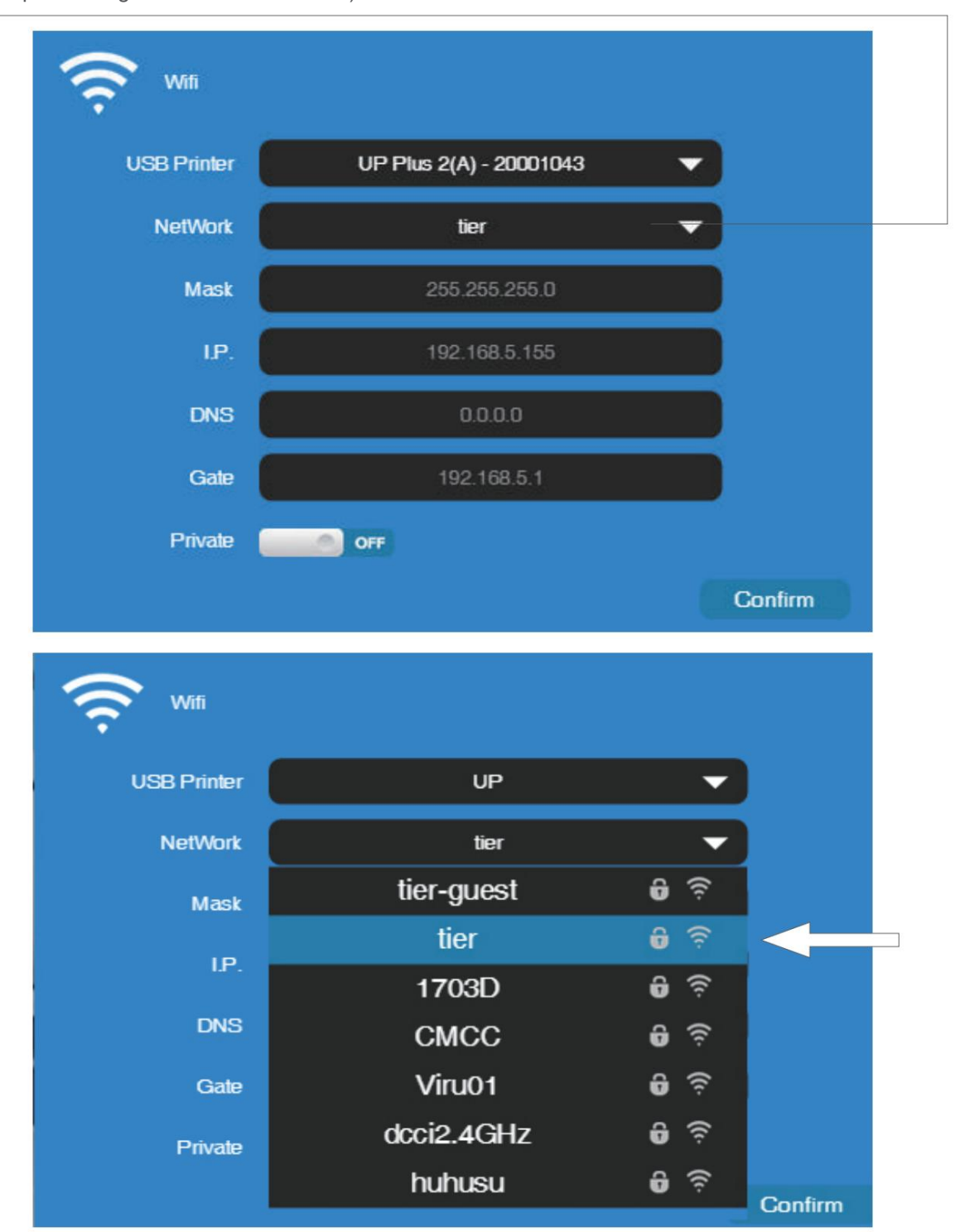

Choisissez votre réseau dans la liste déroulante.

4\ Saisissez le mot de passe du réseau WIFI.

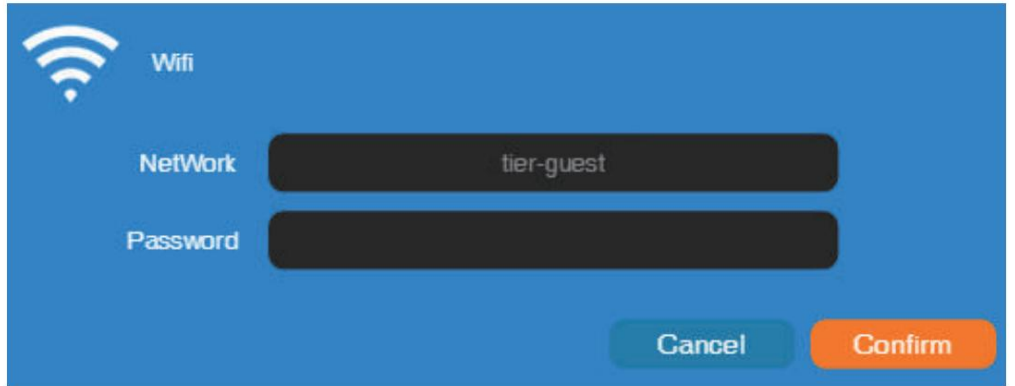

5\ Si "Privé" est réglé sur ACTIVÉ, un mot de passe privé peut éventuellement être ajouté pour limiter l'accès WIFI de l'imprimante aux utilisateurs de confiance. Veuillez noter que le mot de passe est une protection faible qui peut être consultée et modifiée par toute personne pouvant connecter la machine via USB.

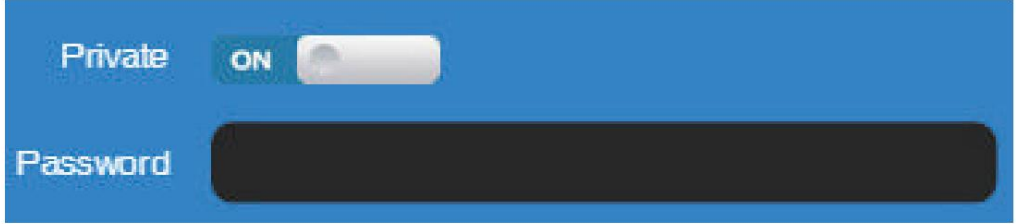

6\ Onglet Imprimante

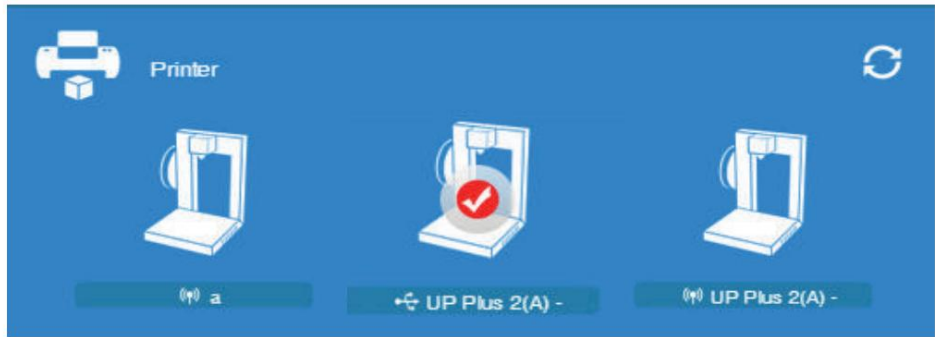

Déconnectez l'USB et choisissez les imprimantes disponibles sur le réseau pour fonctionner via WIFI.

# Définir les matériaux (écran tactile)

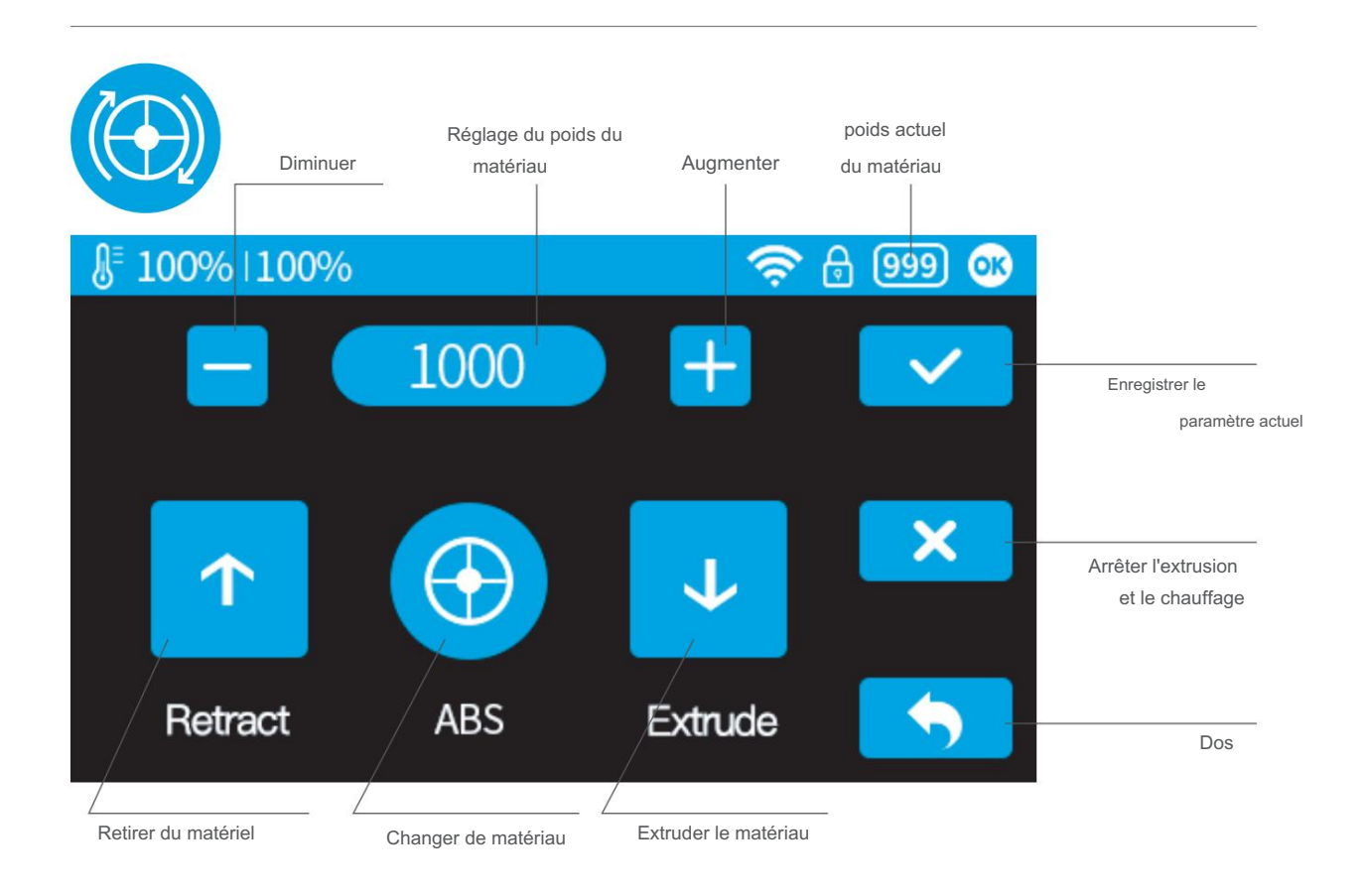

# Définir les matériaux (UP Studio)

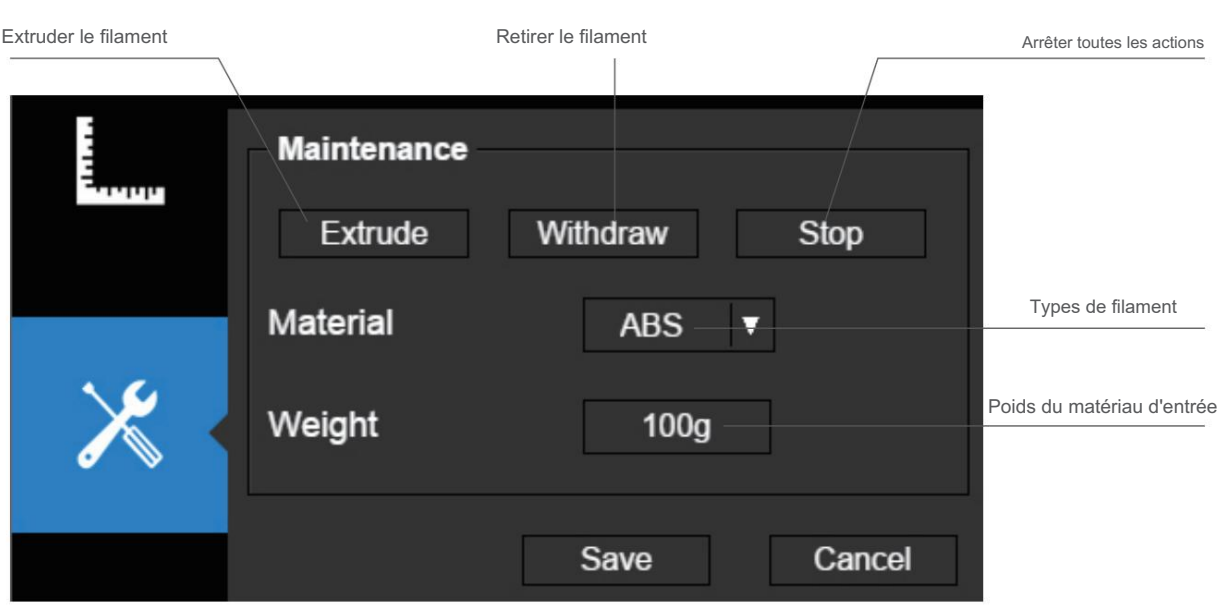

### Régler la hauteur de la buse (UP Studio)

Pour régler la hauteur de la buse avec l'écran tactile, veuillez vous référer à la page 14.

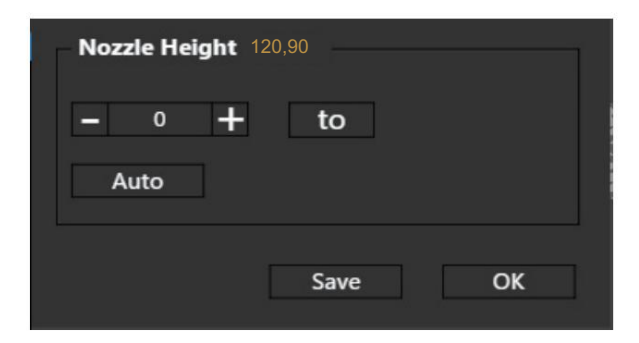

#### Ouvrir le panneau d'étalonnage

Dans la section Hauteur de la buse, cliquez sur "Auto", ce qui lancera la buse automatique

processus de détection de hauteur.

Cliquer sur le bouton +/- déplacera la plate-forme de haut en bas, ou l'utilisateur pourra saisir un

valeur dans le champ de texte et cliquez sur le bouton "À". Cela déplacera la plate-forme à une hauteur spécifique. Cliquez sur Enregistrer pour remplacer la valeur de la hauteur de la buse par la hauteur actuelle de la plate-forme.

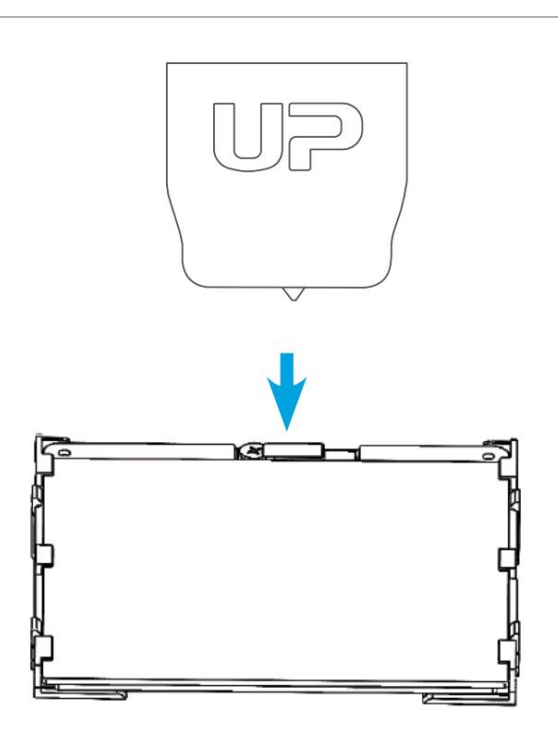

Lors de la détection de la hauteur de la buse, la buse de la tête d'impression touchera la fine languette métallique du détecteur pour effectuer la mesure.

# Configuration des machines

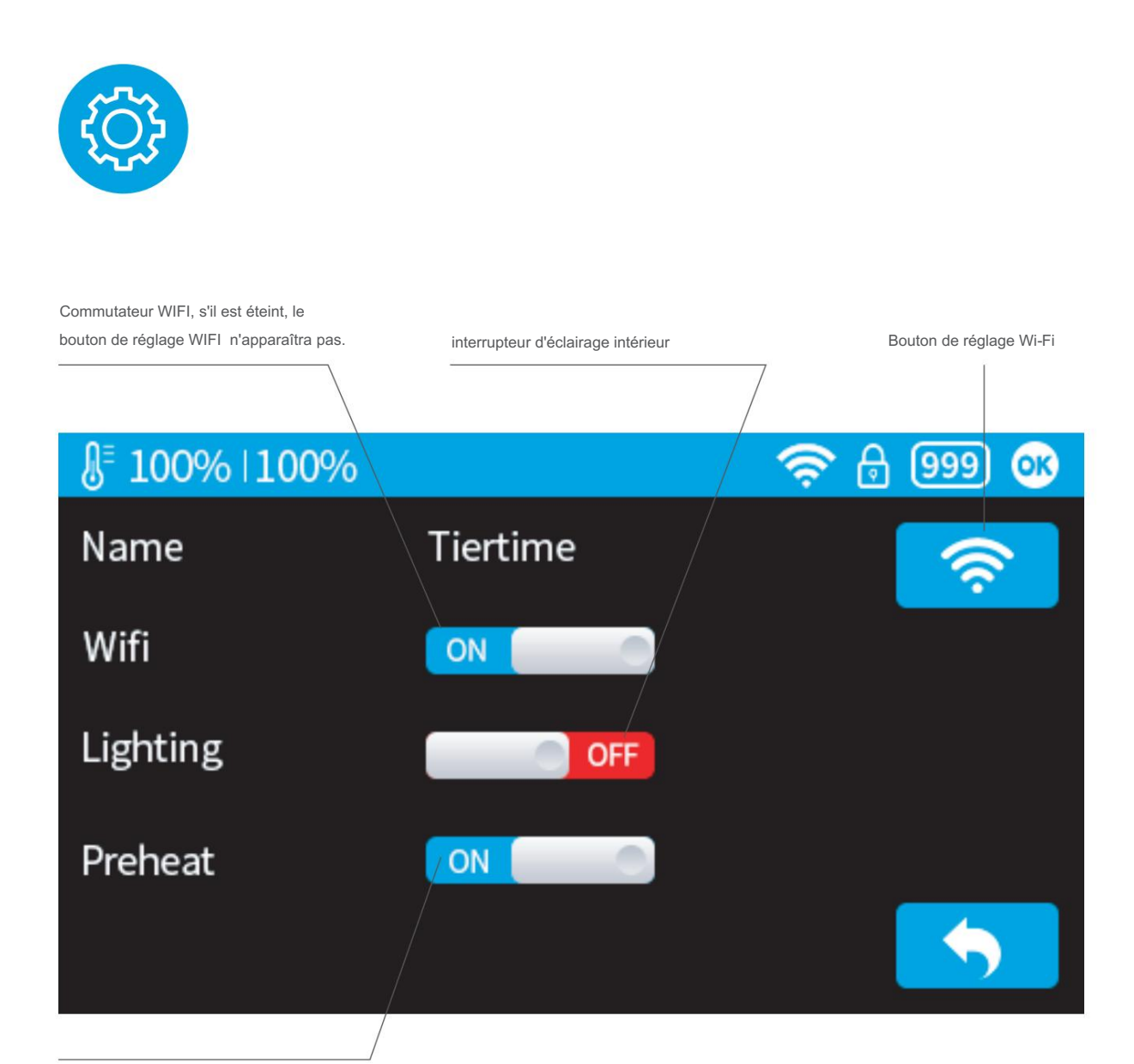

Commutateur de préchauffage, lorsqu'il est activé, pour chaque travail d'impression, l'imprimante préchauffe d'abord 15 minutes avant de procéder à l'impression.

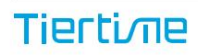

# Langue et réinitialisation d'usine

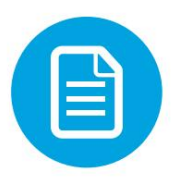

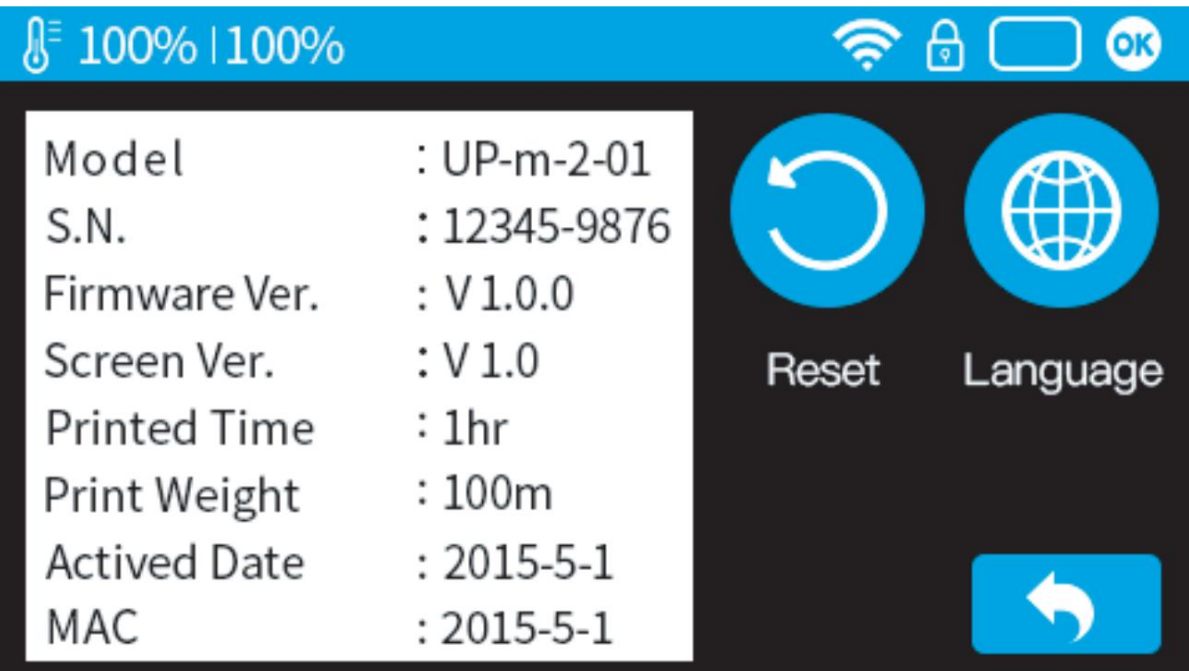

Modèle : modèle de machine actuel

SN : numéro de série de la machine

Version du micrologiciel : affiche la version actuelle du micrologiciel

Temps d'impression : nombre total de temps d'impression

Poids d'impression : nombre total de poids d'impression

Date d'activation : la date d'activation de l'imprimante MAC : l'adresse mac de l'imprimante

Réinitialiser : revenir au réglage d'usine. Cela changera certains paramètres de la machine par défaut ; supprimer le temps total

imprimé et les données de poids.

Langue : choisissez la langue. Langue actuellement disponible : chinois simplifié, chi nese traditionnel, coréen, japonais,

français, allemand, anglais

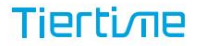

## Messages d'erreur

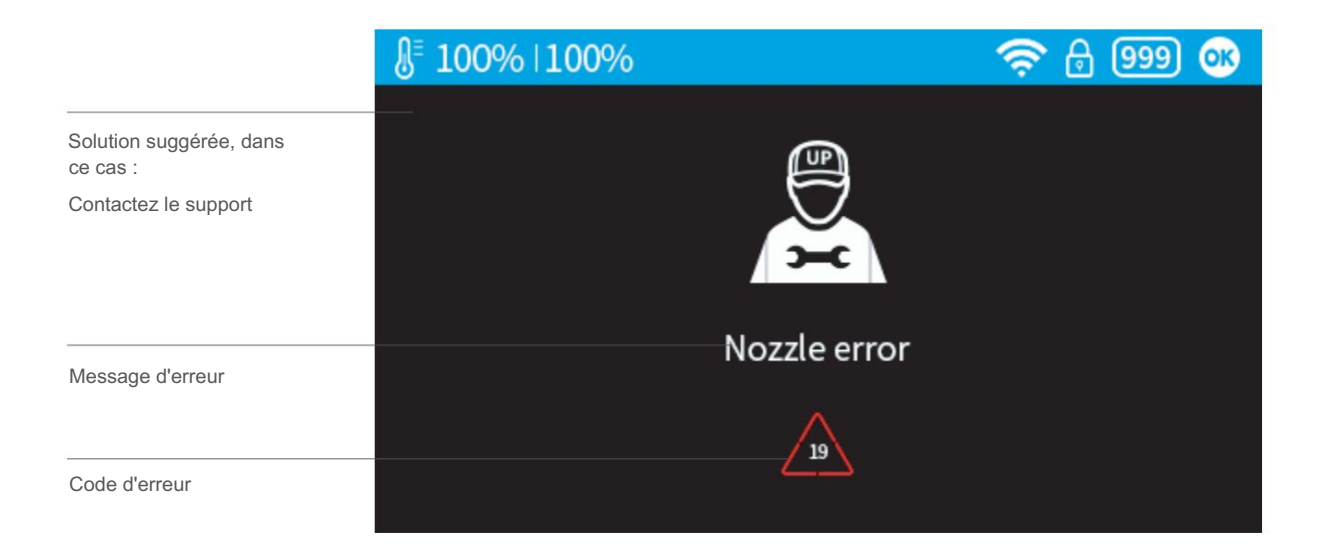

# Autre invite d'erreur possible :

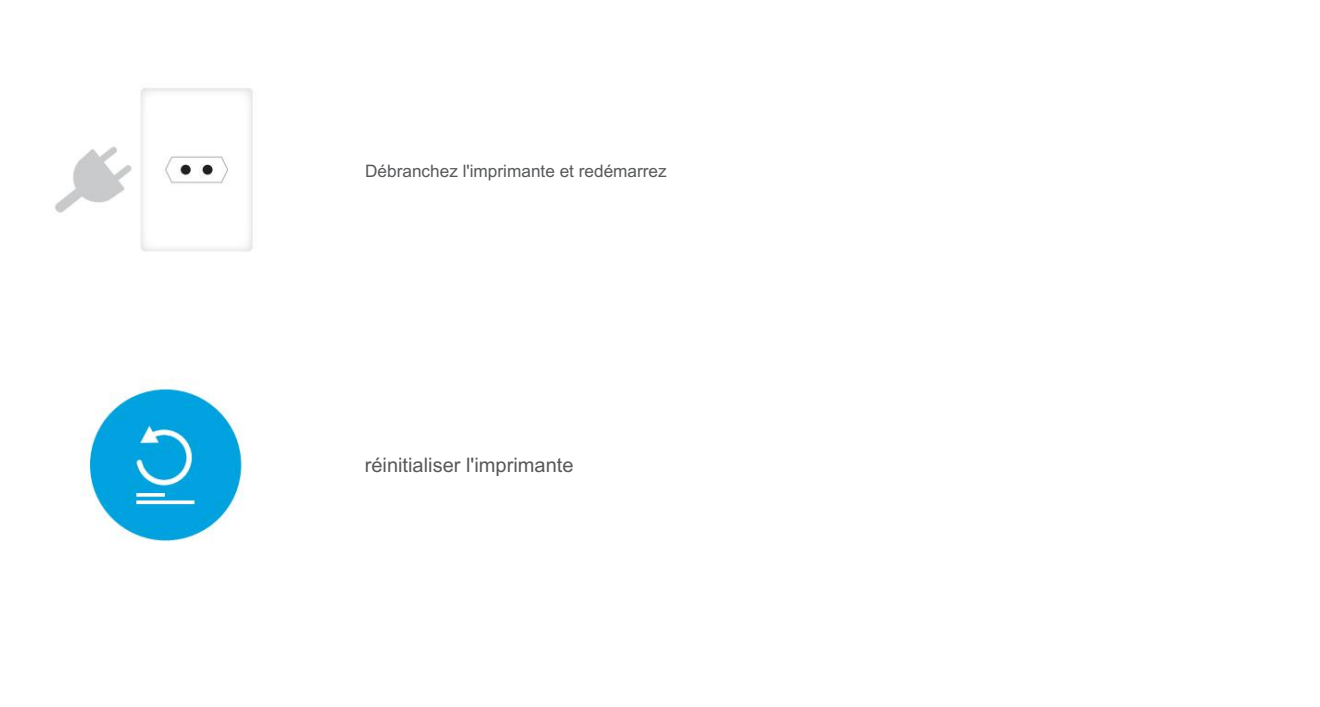

# Rotation des modèles (UP Studio)

Choisissez le modèle et cliquez sur le bouton échelle.

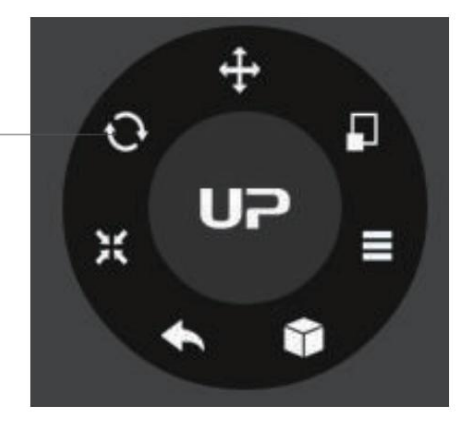

Choisir l'axe de rotation

L'utilisateur peut entrer une valeur spécifique ou choisir une valeur prédéfinie pour la rotation.

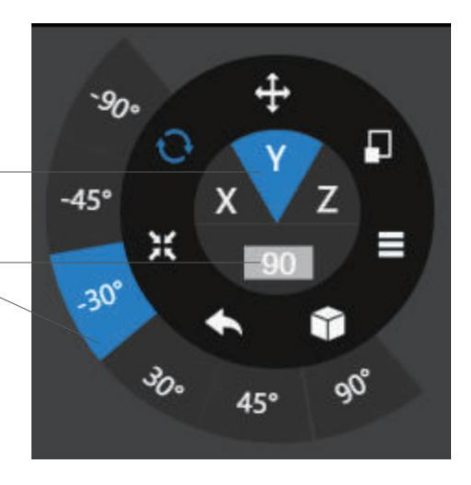

Alternativement, l'utilisateur peut utiliser le guide de rotation pour faire pivoter le modèle en temps réel en maintenant et en faisant glisser la souris.

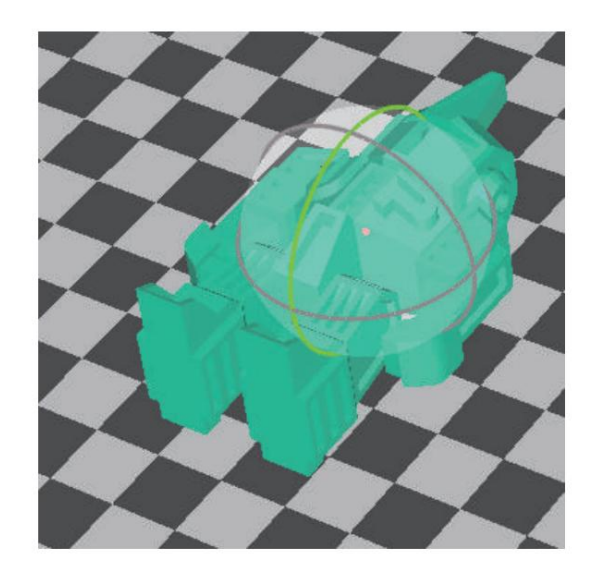

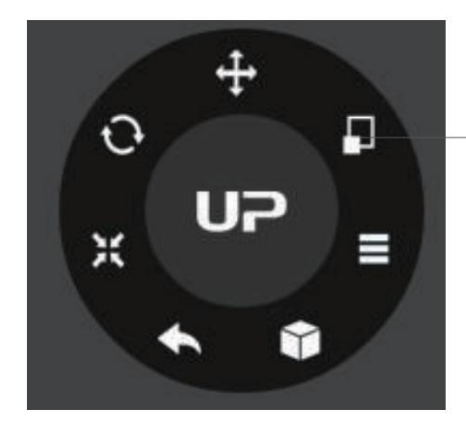

Choisissez le modèle et cliquez sur le bouton de rotation.

Par défaut, la mise à l'échelle est sur tous les axes. L'utilisateur peut également choisir un axe spécifique pour la mise à l'échelle.

L'utilisateur peut entrer un facteur d'échelle spécifique ou choisir une valeur prédéfinie

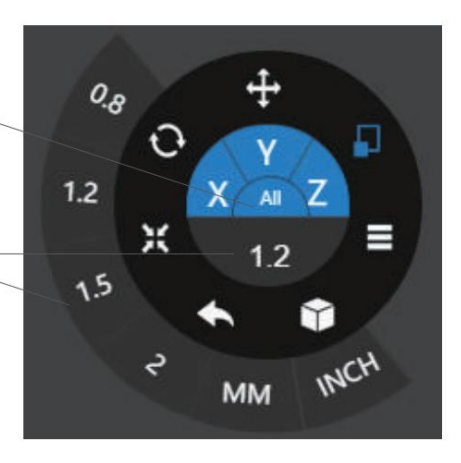

Cliquez sur MM ou INCH pour convertir les modèles en tailles d'unités correspondantes.

Alternativement, l'utilisateur peut utiliser le guide de mise à l'échelle sur le modèle. L'utilisateur peut mettre à l'échelle

dans un axe spécifique ou mettre à l'échelle dans toutes les directions en maintenant et en faisant glisser la souris.

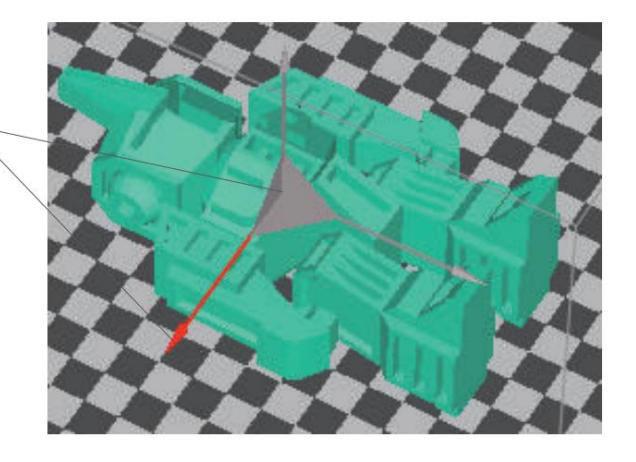

# Déplacer le modèle (UP Studio)

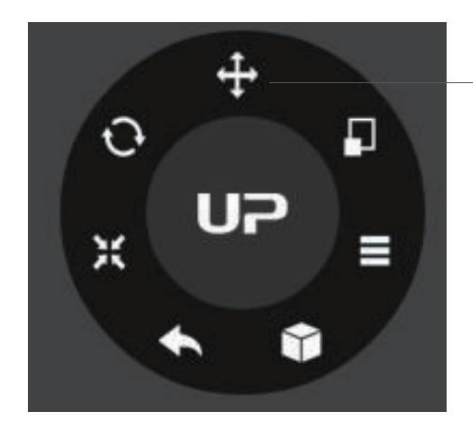

Choisissez le modèle et cliquez sur le bouton Déplacer.

Choisissez le sens du mouvement

L'utilisateur peut saisir une valeur spécifique ou choisir une valeur prédéfinie pour la distance de déplacement.

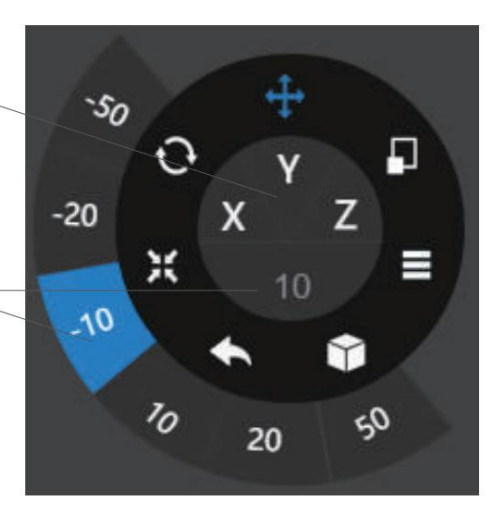

Alternativement, l'utilisateur peut utiliser le guide de translation sur le modèle pour se déplacer sur le plan

XY ou dans une seule direction en maintenant et en faisant glisser la souris.

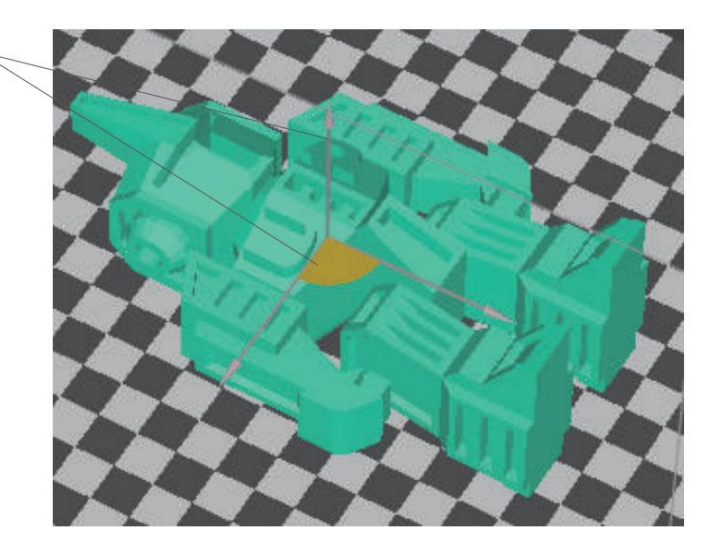

### Faire des copies

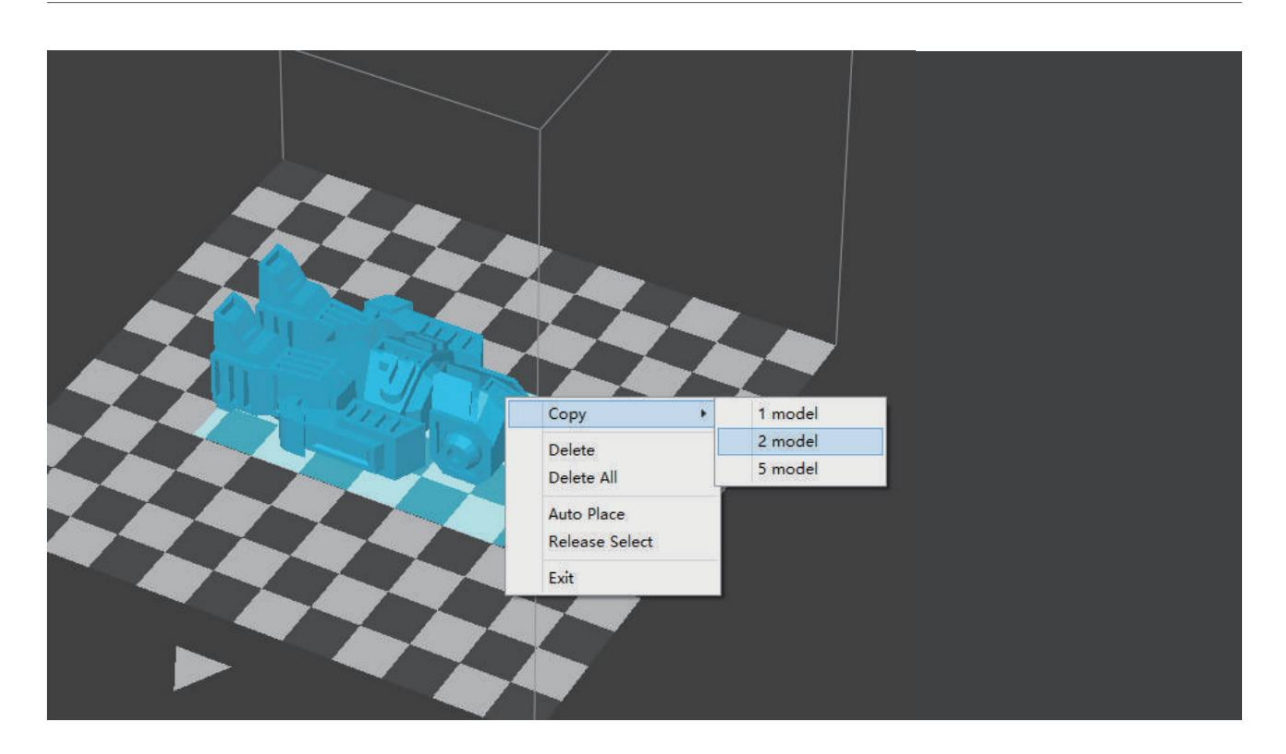

Sélectionnez le modèle en cliquant dessus (en surbrillance), le clic droit pour faire apparaître le menu et sélectionnez le numéro de copie.

# Réparer un modèle

1\ Si le modèle contient des surfaces défectueuses, le logiciel mettra en surbrillance les surfaces en rouge. Cliquez sur le bouton "plus" pour atteindre menu de deuxième niveau

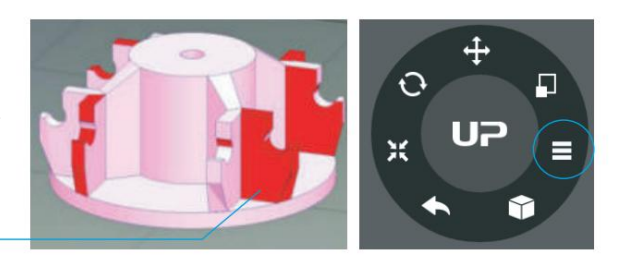

2 \ Cliquez sur le bouton de réparation pour réparer le mod el.Les surfaces défectueuses rouges reprendront une couleur normale une fois réparées.

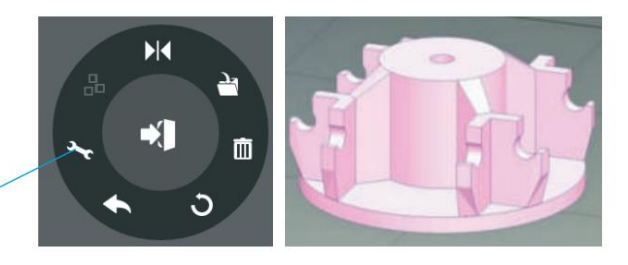

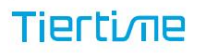

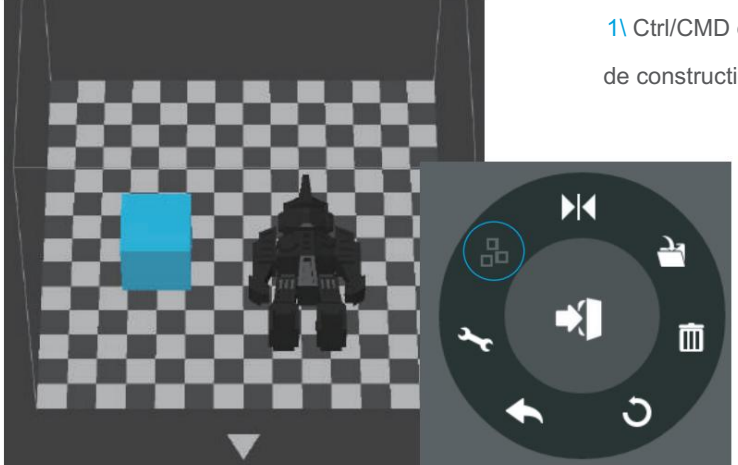

1\ Ctrl/CMD cliquez sur tous les modèles sur la plaque de construction.

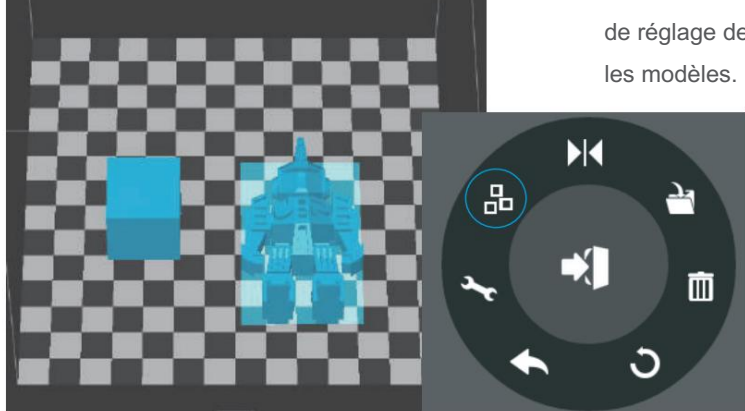

2\ Le bouton Fusionner au deuxième niveau de la molette de réglage devient disponible, cliquez pour fusionner

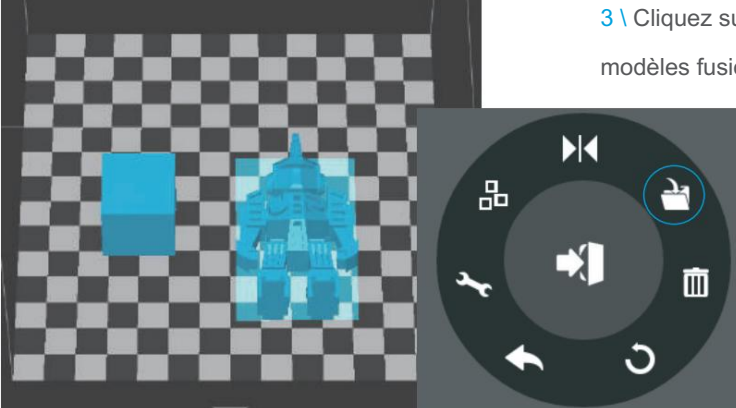

3 \ Cliquez sur le bouton Enregistrer pour enregistrer les modèles fusionnés sur l'ordinateur.

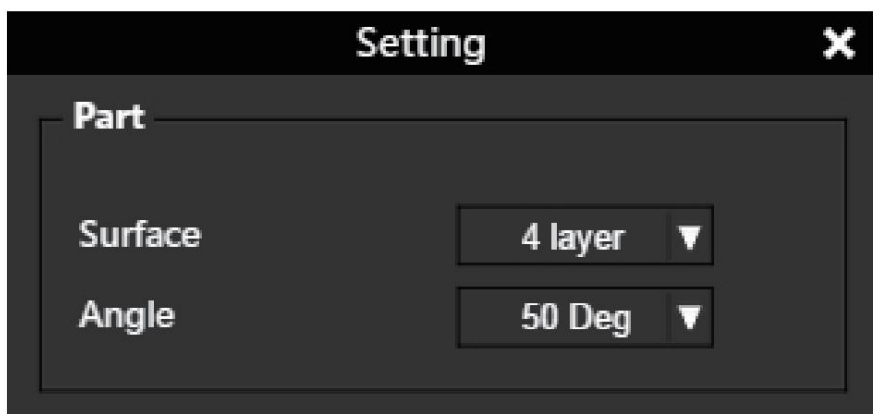

Angle : Cela détermine à quel angle les calques de surface commencent à être imprimés. Surface : le nombre de couches au niveau du scellement du haut et du bas de l'objet imprimé.

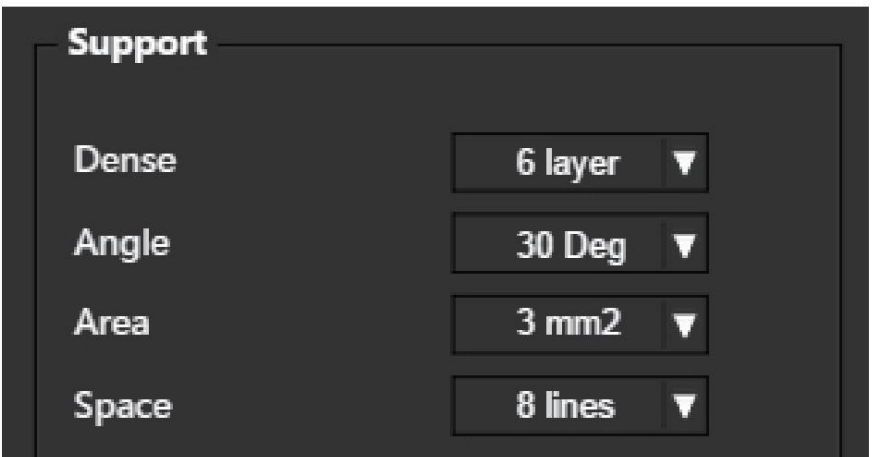

Dense : Choisissez le nombre de couches denses entre le support et les surfaces supportées.

Angle : Déterminez l'angle qui supporte et la couche dense à générer.

Superficie : déterminez la superficie minimale de la surface qui sera supportée, superficie inférieure à celle-ci

vaule ne sera pas pris en charge.

Espace : Déterminez la densité du support, plus la valeur est grande, moins il est dense

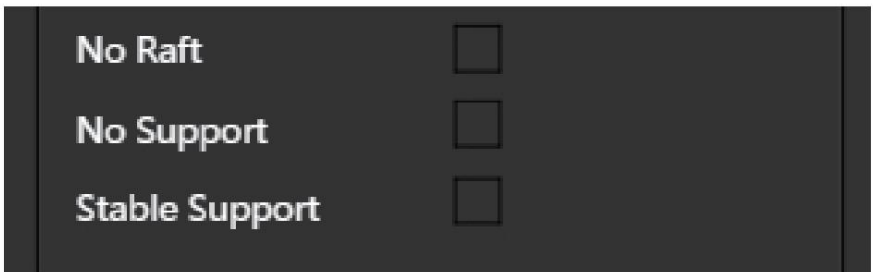

No Raft : impression sans raft.

Pas de support : imprimez sans support

Support stable : la structure de support sera plus solide mais moins facile à retirer.

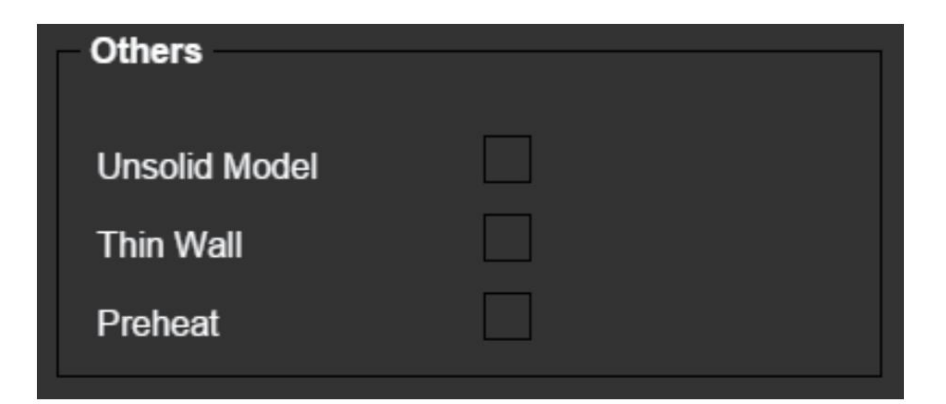

Unsolid model: le logiciel corrigera automatiquement les modèles non solides

Thin wall: le logiciel détectera l'épaisseur de paroi qui est trop mince pour imprimer et agrandir la fonction à un taille imprimable

Preheat : préchauffer à la température cible, ou pendant 15 minutes

# Paramètres d'impression

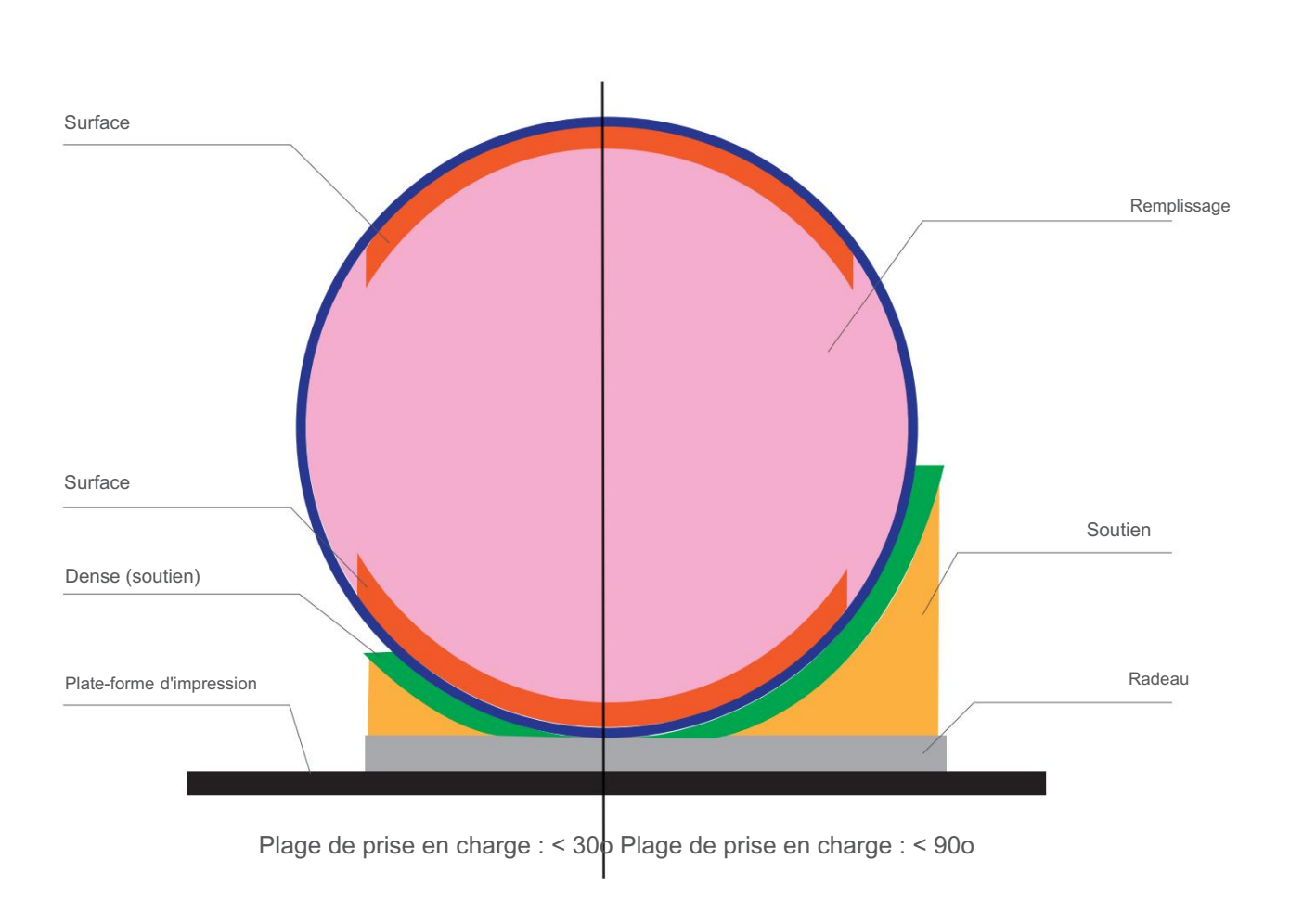

Dense : la structure de support solide garantit que la surface supportée conserve sa forme et sa finition de surface.

Remplissage : La structure interne de l'objet imprimé. La densité du remplissage peut être ajustée.

Radeau : La structure épaisse qui aide à l'adhésion de l'objet à la plate-forme.

Surface : les couches supérieure et inférieure de l'objet imprimé.

### Calibrage manuel

Les 9 boutons représentent le point d'étalonnage de la plate-forme.

Le menu déroulant à côté du bouton permet de définir les valeurs de compensation de mise à niveau. Après avoir coché la case de mise à niveau et cliqué sur ces boutons, la buse se déplacera vers les positions correspondantes et montera en fonction de la valeur de compensation.

Déplace la plate-forme vers le haut/bas : cliquez sur les boutons +/- pour déplacer la plate-forme vers le haut et vers le bas.

Pour envoyer la plate-forme à une hauteur spécifique, saisissez la valeur dans le champ de texte entre + et -, puis cliquez sur Bouton "Déplacer".

Cliquez sur le bouton "Définir" pour enregistrer la hauteur actuelle de la plate-forme en tant que hauteur de buse.

Ainsi, si l'utilisateur clique sur les 9 boutons, la tête d'impression se déplacera vers la position correspondante et la plate-forme se déplacera à une hauteur égale à la "valeur dans le champ de texte" PLUS la "valeur de compensation"

Par exemple, le bouton 5 en surbrillance a une valeur de compensation de 0,5 et le champ de texte a un nombre de 10, donc lorsque vous cliquez sur le bouton 5, la plate-forme ira à 10,5 mm.

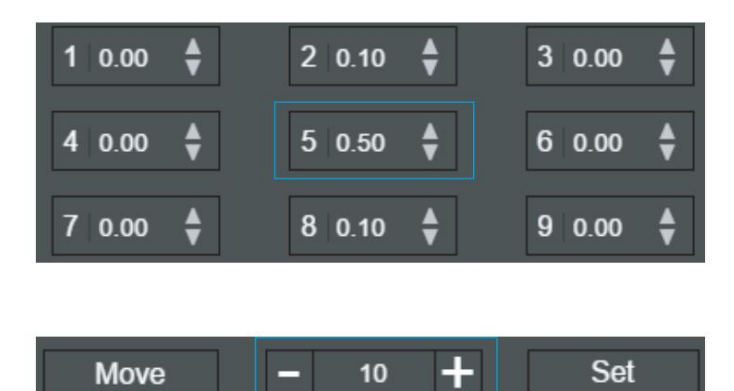

Calibration  $\boldsymbol{\mathsf{x}}$ **Platform Correction** ╉ ≜  $10.00$  $20.00$  $30.00$  $40.00$  $0.00$  $60.00$ 5 C  $70.00$  $\overline{\mathbf{a}}$  $0.00$  $90.00$ **Auto Level Reset Nozzle Height** Set Move 120 **Detect Nozzle** Save Cancel

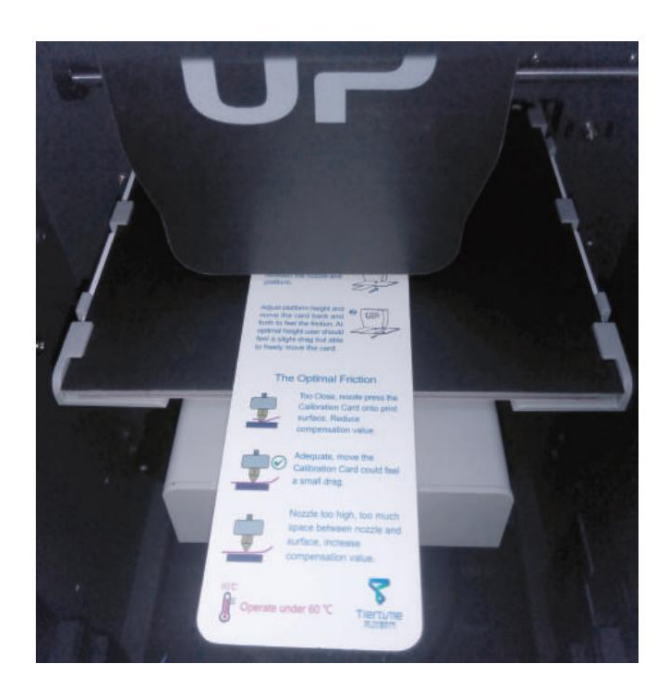

#### 1\ Initialiser l'imprimante

2\ Placez une carte de calibrage sur le plat former.

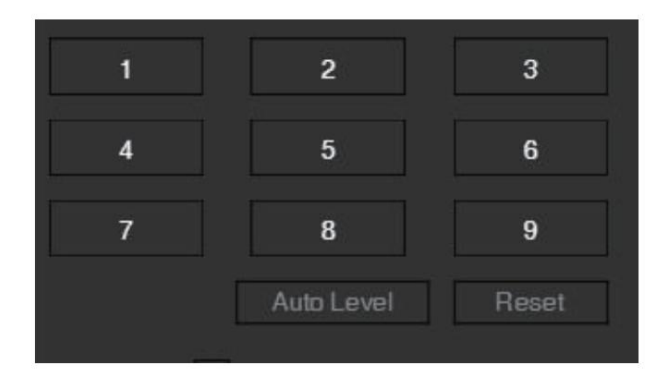

3\ Déplacez la tête d'impression au milieu de la plate-forme en cliquant sur 5.

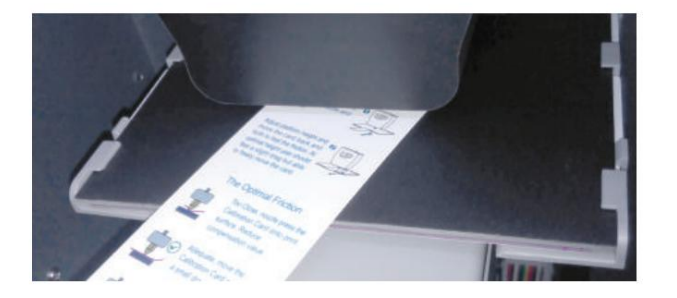

4 \ Soulevez la plate-forme jusqu'à ce qu'elle touche à peine la buse. Déplacez la carte d'étalonnage entre la buse et la plate-forme pour voir s'il y a une résistance.

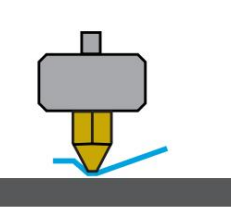

Plate-forme trop haute, la buse fixe la carte de calibrage sur la plateforme, abaissez légèrement la plateforme.

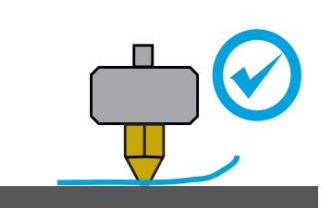

Juste à droite, peut sentir une certaine résistance lors du déplacement du papier.

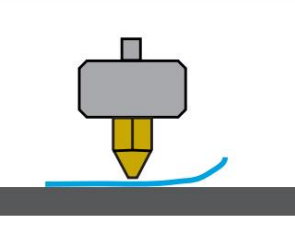

Plate-forme trop basse, aucune résistance lors du déplacement de la carte de calibrage, soulevez légèrement la plate-forme.

5\ Lorsque la hauteur de plate-forme idéale est obtenue, enregistrez la valeur de hauteur de plate-forme. Répétez les étapes 1 à 5 pour les huit autres positions et notez leurs valeurs de hauteur de plate-forme.

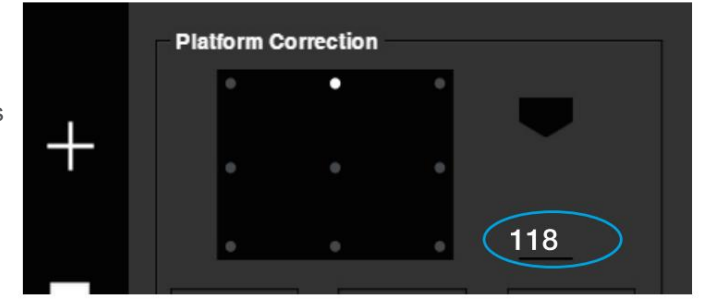

6\ Lorsque vous avez obtenu les valeurs de hauteur de plate-forme pour les neuf positions, trouvez la valeur la plus basse parmi toutes les valeurs.

Dans cet exemple,

Le point n°1 à la valeur la plus basse et est donc le point le plus haut de la plate-forme. (Le point le plus élevé de la plate-forme nécessite un minimum de déplacement pour atteindre la buse).

7\ Déplacez la plate-forme à la position avec la valeur de hauteur de plate-forme la plus basse telle que déterminée à l'étape 6 et cliquez sur le bouton "Définir". Cela définira ce point comme "Hauteur de buse".

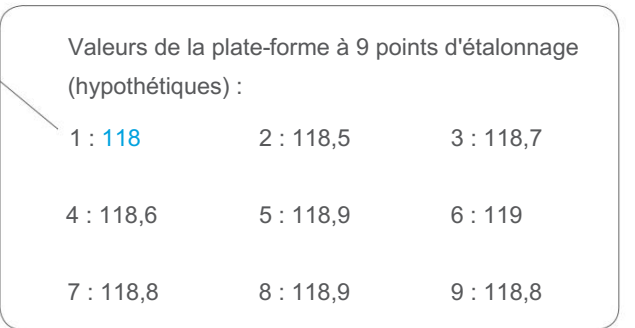

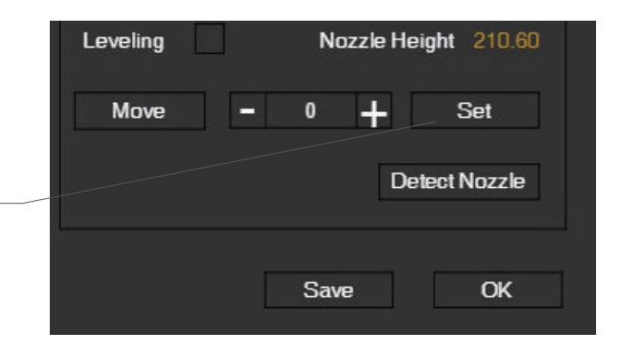

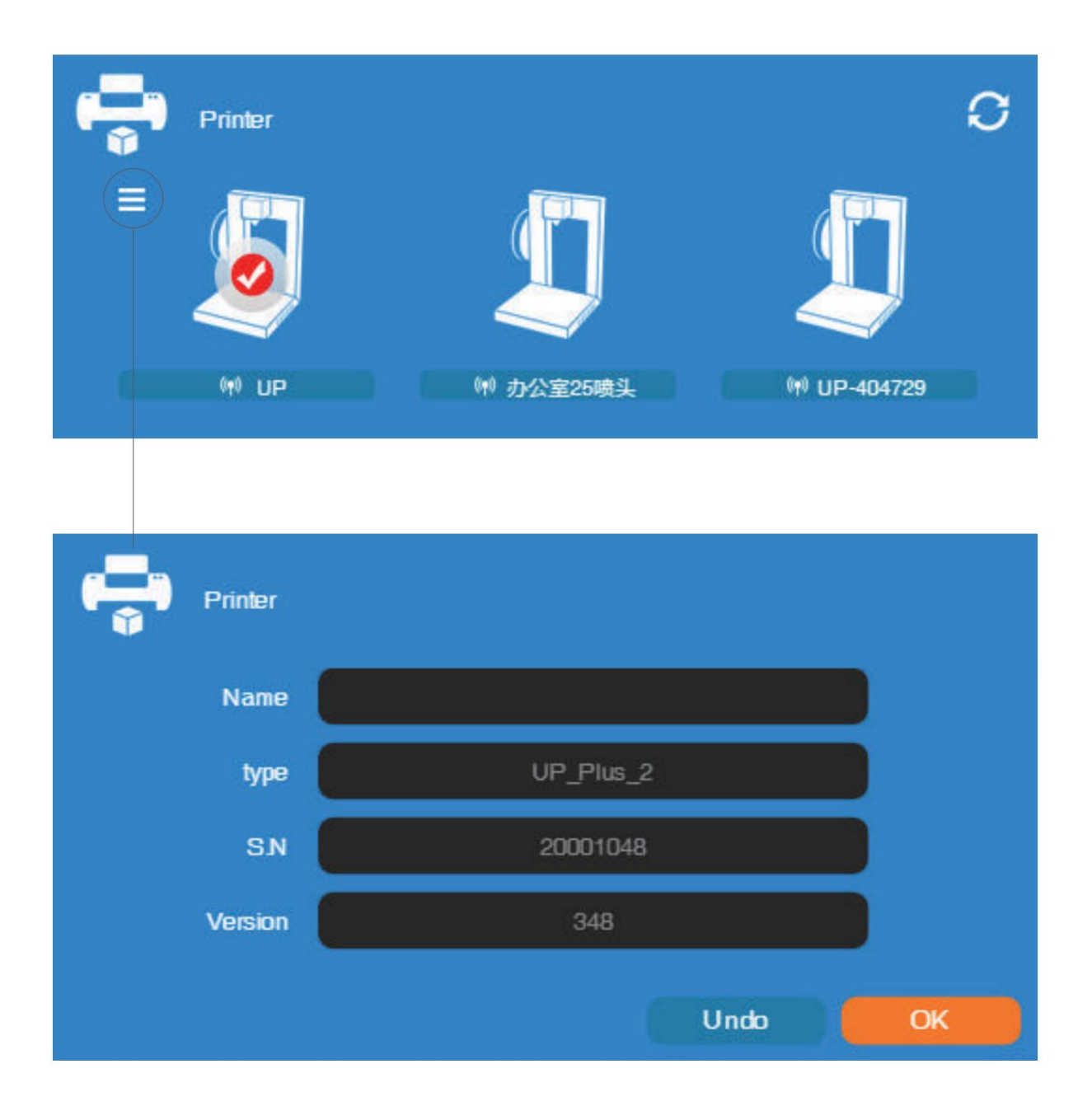

Les informations sur l'imprimante seront affichées en cliquant sur le petit bouton dans le coin supérieur gauche de l'icône de l'imprimante connectée. Des informations telles que le type d'imprimante, le numéro de série et la version du micrologiciel s'affichent. L'utilisateur peut également définir un nom personnalisé pour l'imprimante dans le champ du nom.

# Version et mise à jour du logiciel

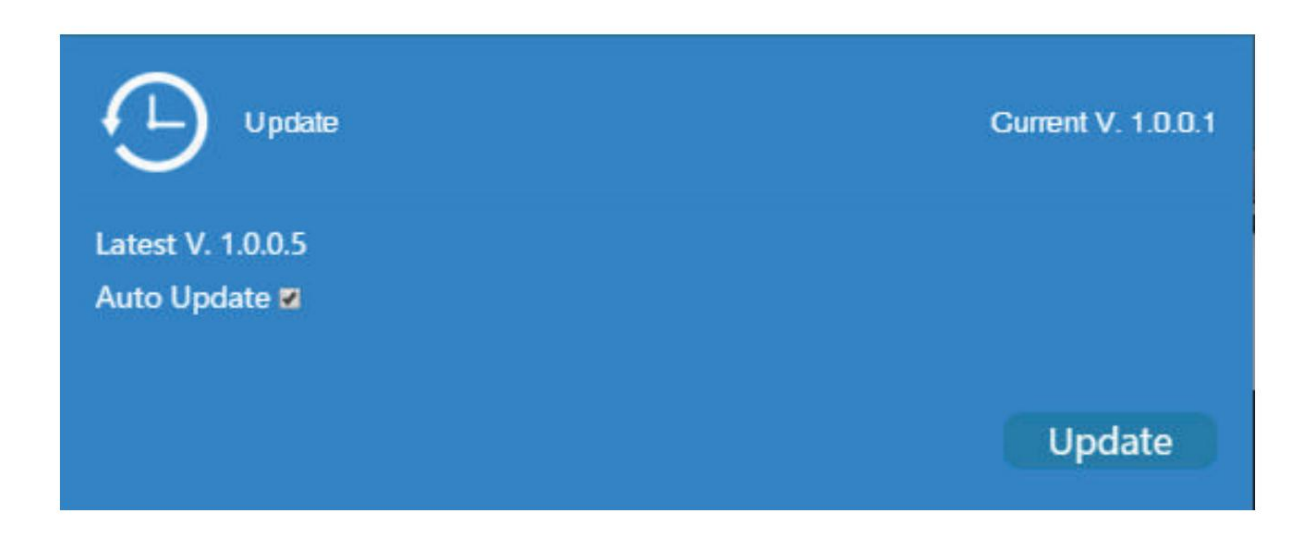

Cochez Mise à jour automatique pour permettre au logiciel d'informer l'utilisateur de la dernière version.

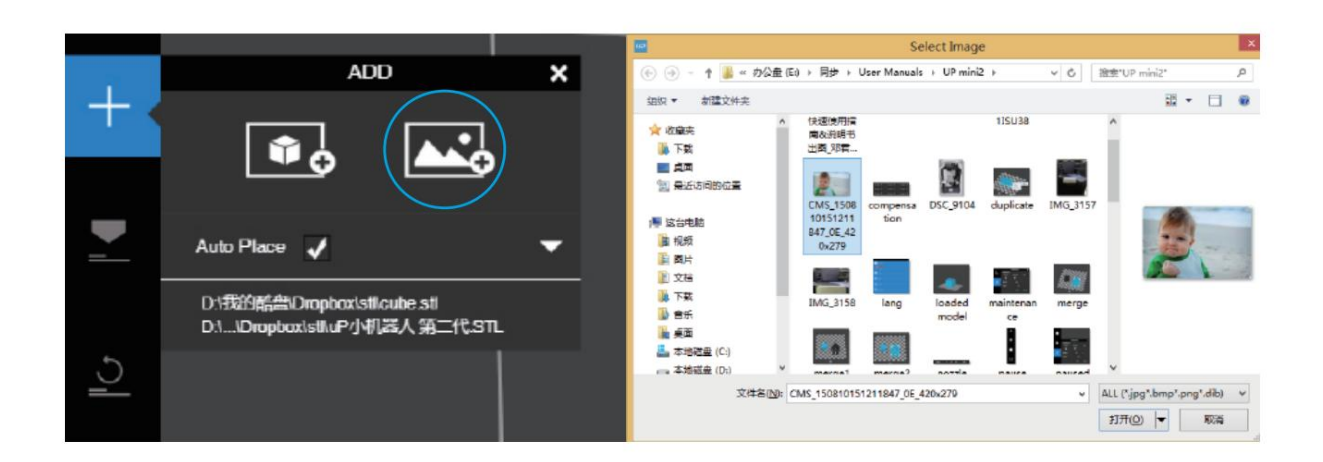

Cliquez sur le bouton Ajouter une image et sélectionnez une image.

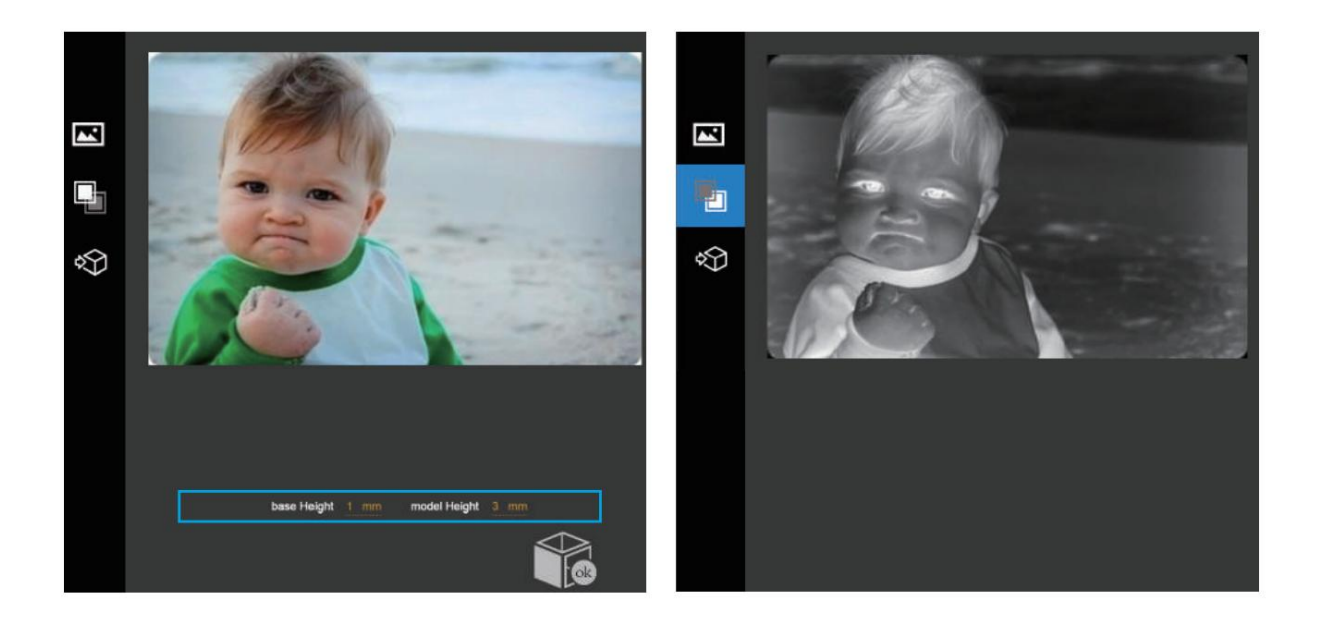

La hauteur de base détermine l'épaisseur d'une couche plate qui contiendra l'image.

La hauteur du modèle détermine le contraste de l'impression finale.

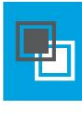

Le bouton de conversion négative inversera l'intensité des pixels afin que l'utilisateur puisse choisir l'image à dépasser ou enfoncé dans la base.

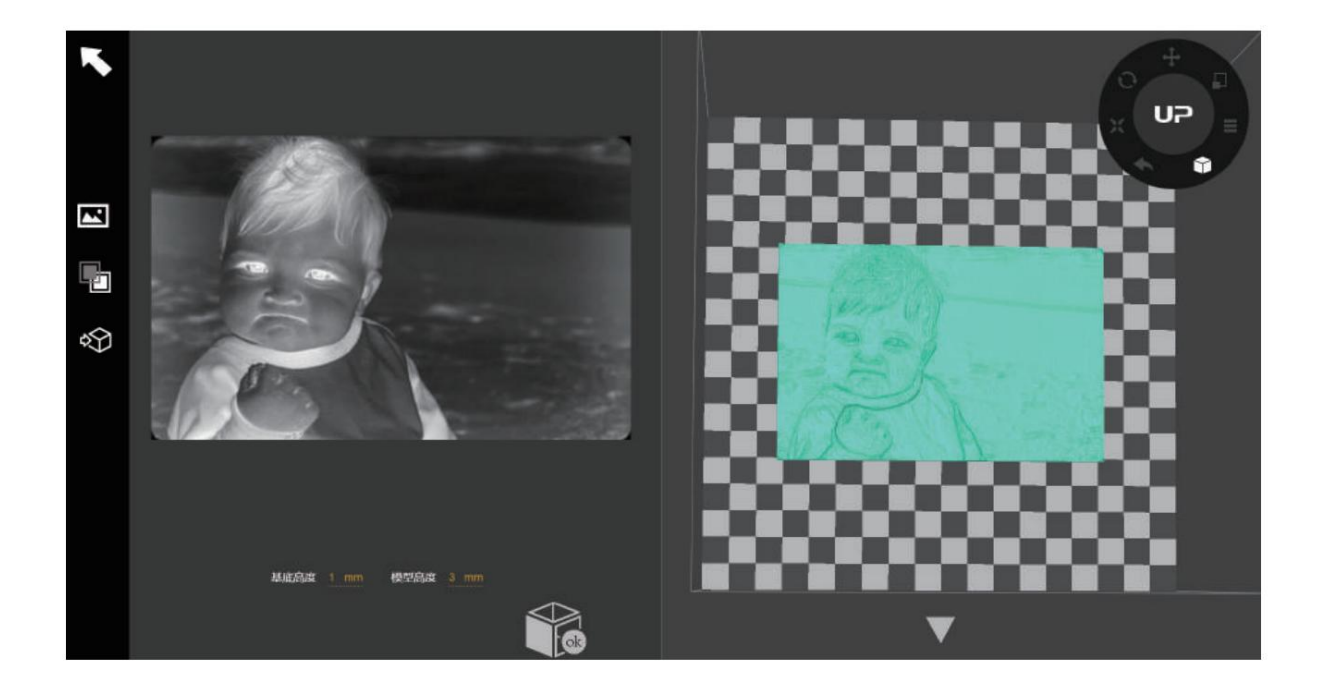

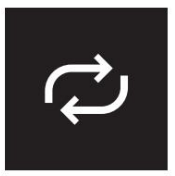

Bouton Mettre à jour le modèle 3D. Ce bouton convertira l'image modifiée à gauche en un rendu 3D à droite.

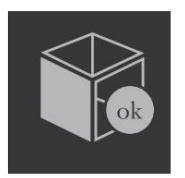

Cliquez sur le bouton OK pour placer le rendu 3D sur l'interface d'impression 3D, prêt pour l'impression.

### Techniques d'impression

1. Assurez-vous que la hauteur de buse est optimale. Si la valeur de la hauteur de la buse est trop faible, cela provoquera un gauchissement ; s'il est trop haut, il écrasera la buse dans la plate-forme, causant des dommages et obstruant. Vous pouvez ajuster manuellement la valeur de la hauteur de la buse dans les panneaux "Calibation". Vous pouvez essayer d'ajuster la valeur de la hauteur de la buse de plus ou moins 0,1 à 0,2 mm à partir de la base sur les hauteurs de buses précédemment enregistrées.

2. Calibrez bien la plate-forme d'impression. Une plate-forme non nivelée provoque généralement un gauchissement.

3. Prévoyez suffisamment de temps pour un préchauffage suffisant. Une plateforme bien préchauffée est essentielle pour imprimer de gros objets sans se déformer.

4. Le débit d'air sur la tête d'impression est réglable, faites glisser le bouton de réglage du débit d'air pour modifier la quantité de refroidissement dirigée sur l'objet imprimé. Généralement, plus le refroidissement est important, meilleure est la qualité d'impression. Le refroidissement aide également au support et au retrait du radeau. Cependant, le refroidissement encourage également l'emballage, en particulier pour l'ABS.

Pour généraliser, le PLA peut supporter un fort refroidissement sans problème, tandis que l'ABS devrait éviter de refroidir ou donner peu de refroidissement. Pour l'ABS+, un refroidissement moyen est recommandé.

5. Impression sans radeau. Il est fortement recommandé d'utiliser du radeau pour une impression normale car il améliore l'adhérence et est nécessaire pour la compensation de nivellement. Il est activé par défaut, mais vous pouvez le désactiver dans le panneau "Préférences d'impression".

6. Impression sans support. Il est possible d'imprimer sans structures de support. Vous pouvez désactiver le support en choisissant "Pas de support" dans le panneau de configuration "Imprimer".

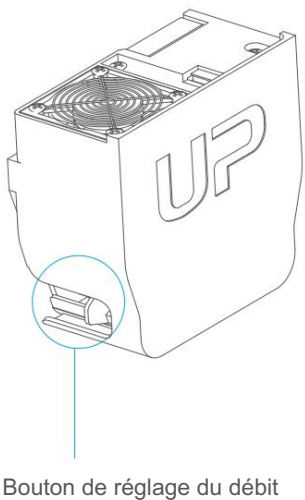

d'air

# Maintenance de l'imprimante - Remplacement du filtre à air

Il est recommandé de changer le filtre HEPA de l'unité de filtration toutes les 300 heures d'utilisation ou tous les 6 mois.

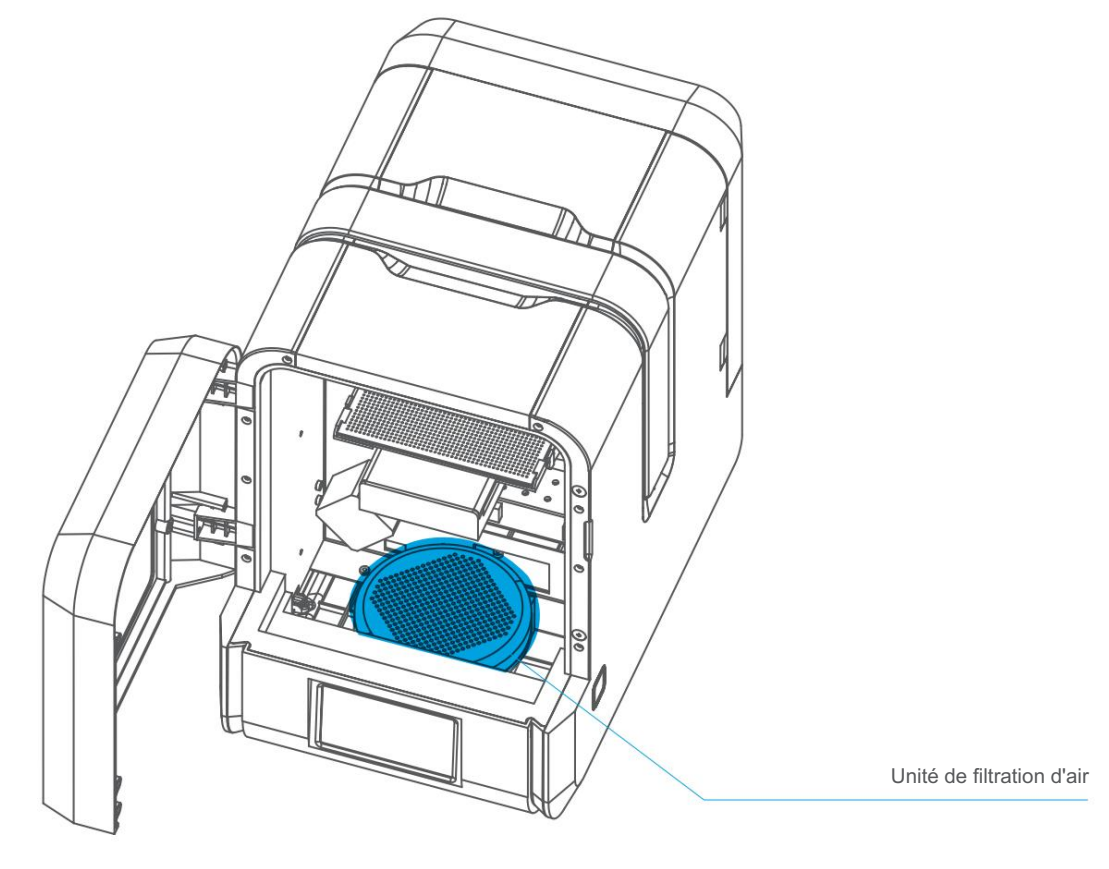

Vue de face

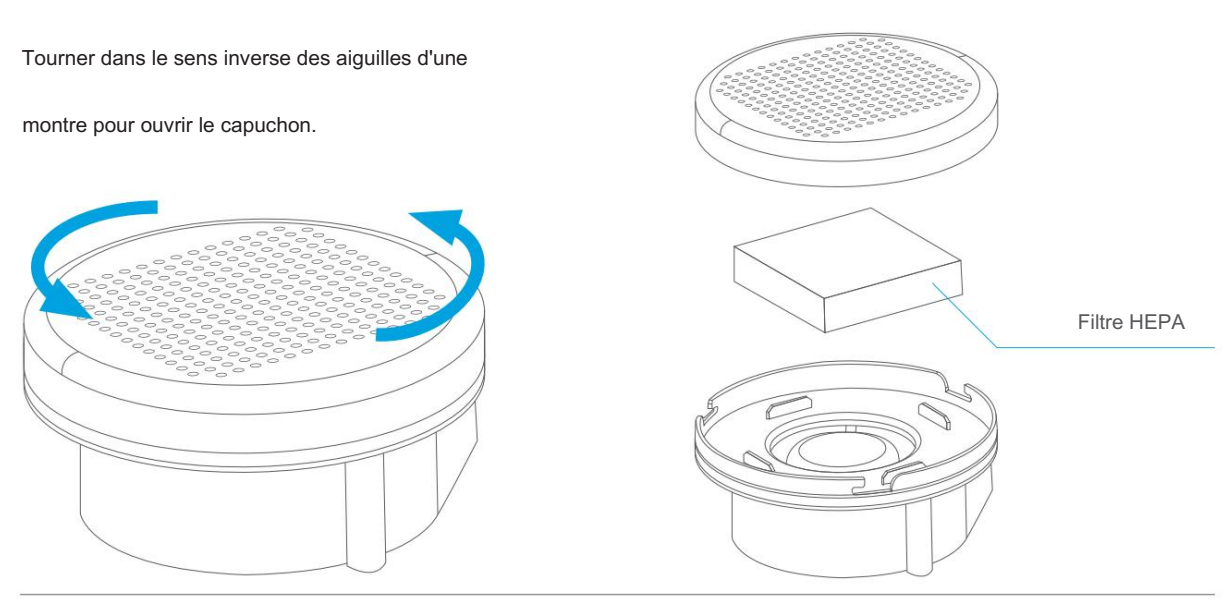

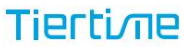

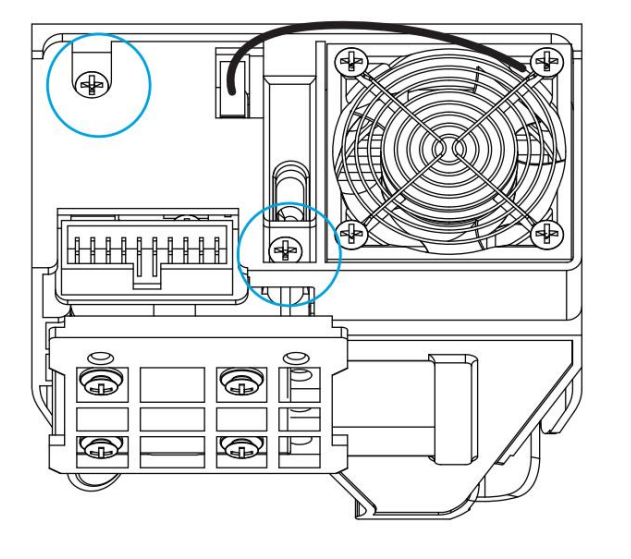

Il n'est pas nécessaire de retirer le couvercle de la tête d'impression si vous souhaitez retirer la buse. Cependant, si vous le souhaitez, vous pouvez le faire en retirant les deux vis cruciformes (encerclées).

Débranchez la prise du ventilateur et tirez le capot de la tête d'impression vers vous. Débranchez le câble rouge et noir pour retirer le couvercle librement.

Chauffez la buse à la température d'impression en utilisant la fonction de retrait dans l'interface de maintenance. Lorsque la température est

atteinte, l'imprimante émet un bourdonnement.

La buse peut être retirée à l'aide de la clé à buse fournie.

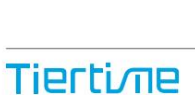

Maintenance de l'imprimante - retirez le capot de la carte mère

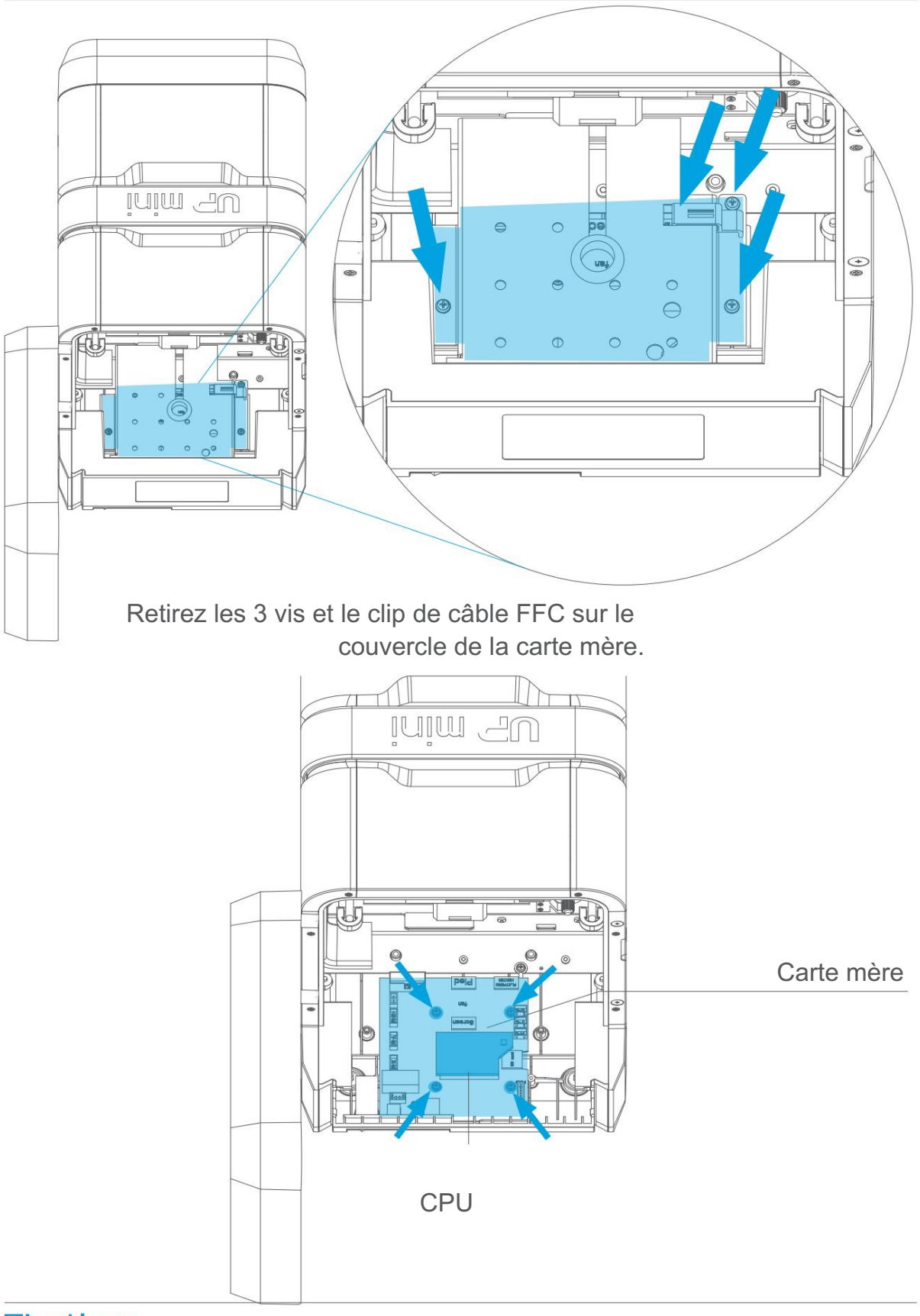

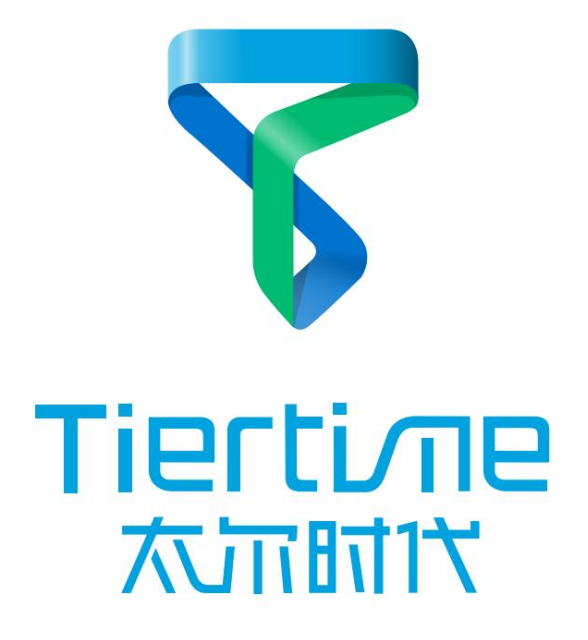

Pékin Tiertime Technology Co., Ltd

facebook.com/up3dp/ instagram.com/up3dprinter/ twitter.com/UP3DP

Assistance : support@pp3dp.com Web : www.tiertime.com www.up3d.com